### **To begin About your device**

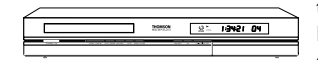

Your DVD recorder is a digital video player and recorder.Thanks to its tuner you can watch and record TV progammes on DVD+R and DVD+RW discs. It can play the majority of 8 cm and 12 cm discs, with the exception of DVD Rom, DVD Ram, and DVD audio.

#### **Precautions to take**

• Ensure that the mains supply in your house complies with that indicated on the identification sticker located at the back of your device. Install your device horizontally, on a suitable base (furniture), with enough space around it for ventilation (7-10 cm) • Ensure that the ventilation slots, and the device itself, are not covered by objects such as a mat, newspapers, curtain, etc. • Do not stack any other equipment on top of your DVD recorder. Do not place the device on top of an amplifier or any other equipment that gives off heat • The appliance should not be in contact with liquids or exposed to the risk of dripping or splashing.Therefore be careful not to place any object containing a liquid (vase, glass, bottle,...) on or near your appliance • The DVD recorder must not be near or exposed to a flame. For instance, do not place a candle on or near the device • Protect the DVD recorder from moisture and excess heat (e.g. fireplace) or equipment creating strong magnetic or electric fields (i. e. speakers ...). Before moving the device, ensure the disc tray is empty. Switching off the DVD recorder to the stand-by mode does not disconnect the electricity supply. In order to separate the device completely from the mains, it has to be disconnected by unplugging the mains plug.When connecting, ensure that the plugs of the various cables are pushed securely into their corresponding sockets.Your DVD recorder is not intended for industrial use but for domestic purposes only. Use of this product is for personal use only. Copying CDs or downloading music files for sales or other business purpose is or may be a violation of copyright law.

*Important notice: Please read the recommendations given on page 74.*

#### **The contents in brief…**

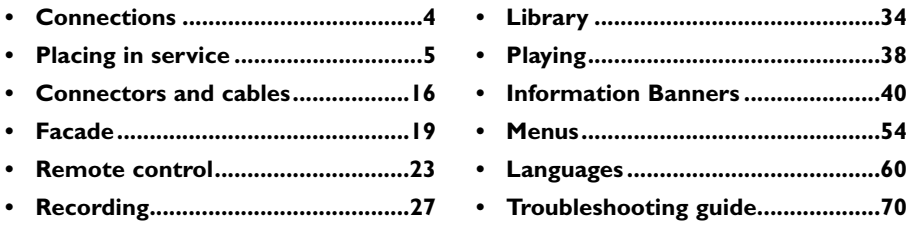

**… and detailed contents in the following pages**

#### **THIS DVD RECORDER LETS YOU RECORD TV PROGRAMMES IN DIGITAL QUALITY AND ARCHIVE YOUR OWN VIDEOS FROM VIDEO CAMERAS OR VHS CASSETTES TO DVD DISCS. YOU CANNOT COPY PRE-RECORDED FILMS TO DVD IF THEY HAVE BEEN COPY PROTECTED. MAKE SURE THAT YOU BUY DISCS WITH THE «+» SYMBOL ON THE PACKAGING.**

**1**

 $E\ N$ 

### **Contents**

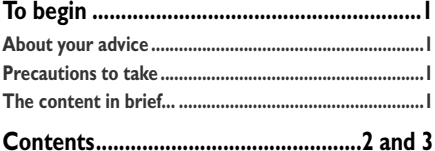

### **Connections and initial set up**

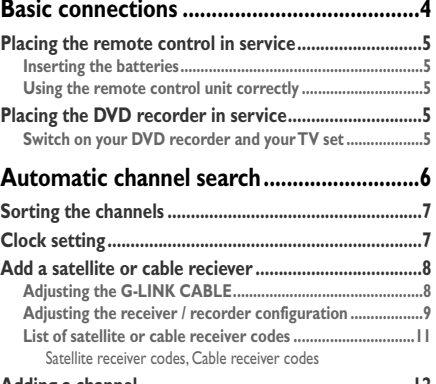

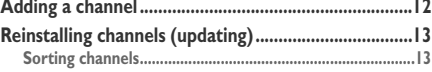

### **Other recommended connections**

#### **With a satellite or cable receiver**

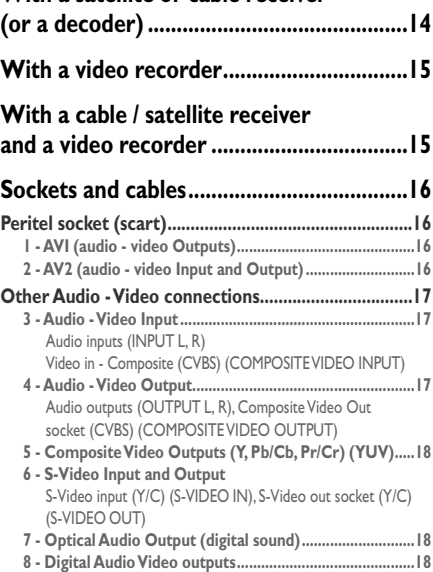

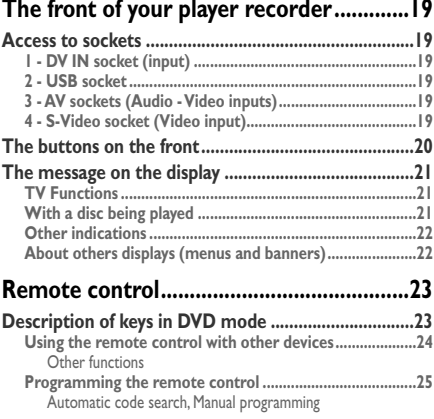

### **Recording functions**

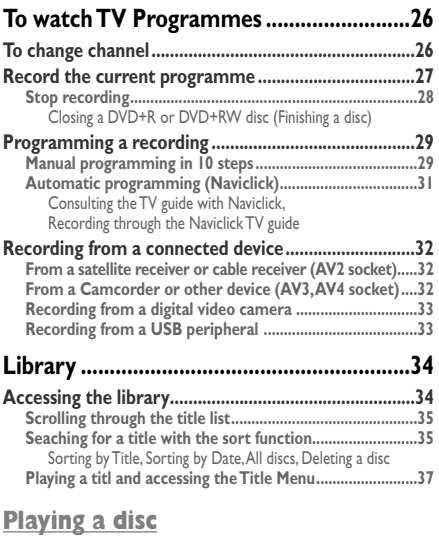

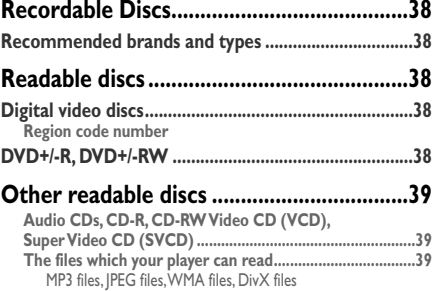

### **Contents**

 $E N$ 

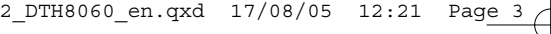

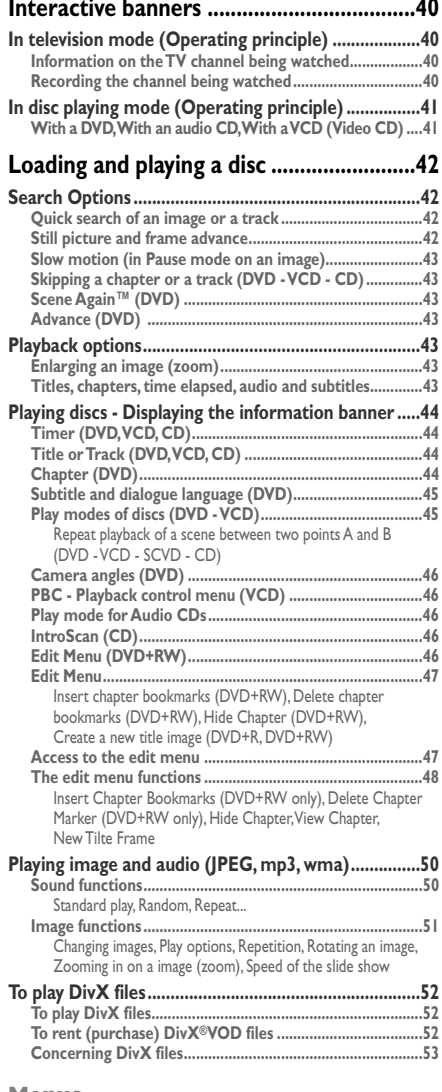

#### **Menus**

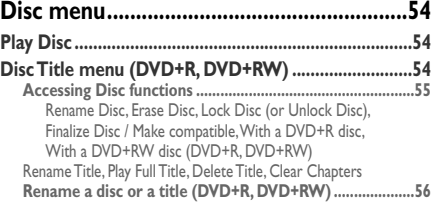

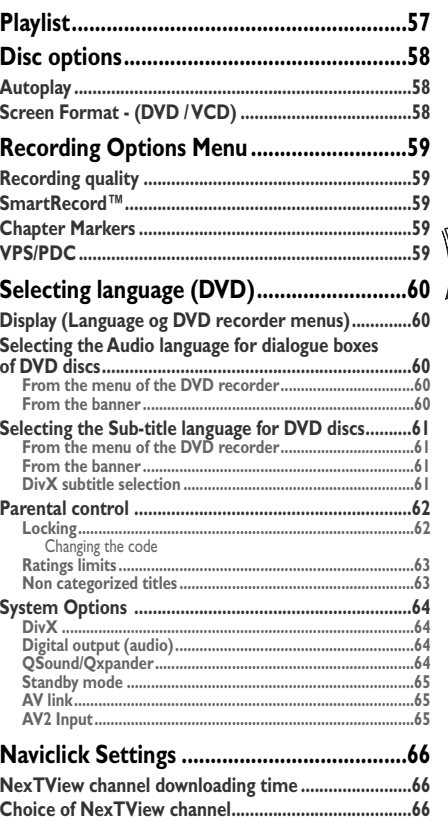

### **Further information**

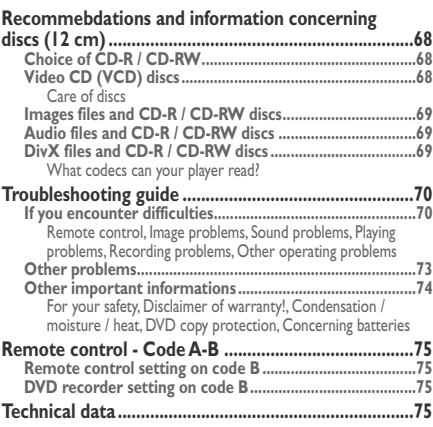

**Updating Naviclick (via Teletext).................................66 NexTView Channels .............................................................67 Channels and Teletext pages (Naviclick) ...........................67**

### **Basic connections**

Your DVD recorder has many connection possibilities to allow it to fit into a setup comprising several devices.We recommend that you follow the connection setup on this page, and then carry out the adjustments shown on the following pages.You will first need to set up the channels as explained in the following pages before the final interconnection of the devices, described on pages 14 to 18.

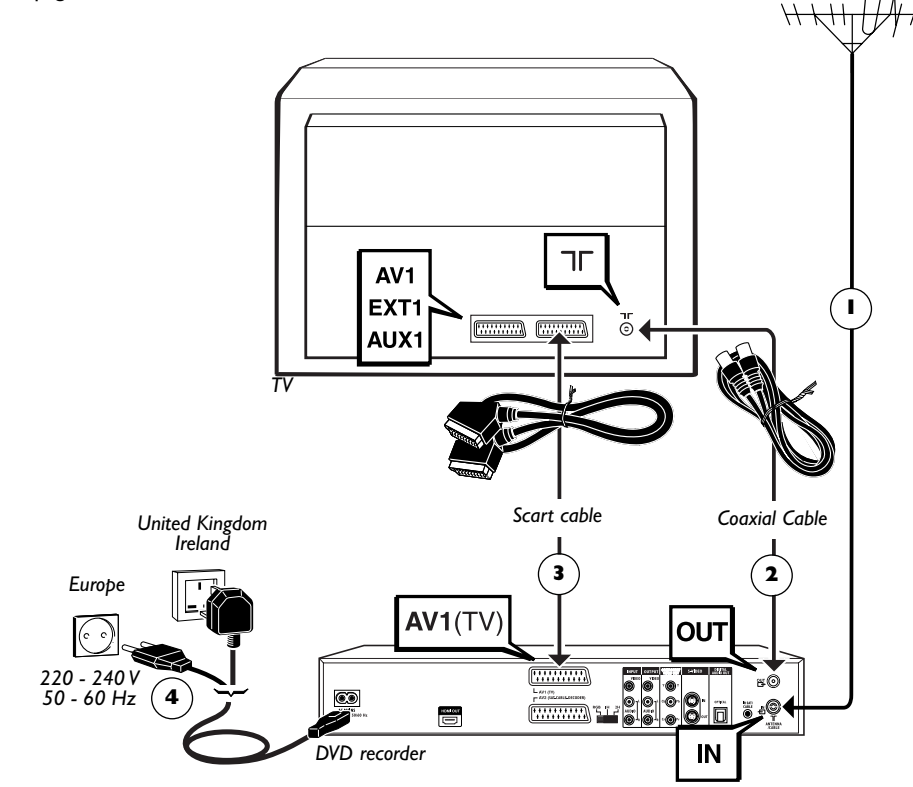

- **1.** Unplug the antenna cable from your TV set and plug it into the **ANTENNA-CABLE IN** socket of your DVD recorder.
- **2.** Using the coaxial cable supplied, connect the **ANTENNA-CABLE OUT** socket of the DVD recorder to the  $\P$  $\Gamma$  antenna socket of your TV set.
- **3.** Using a Peritel cable (Scart) [not supplied] connect connector **AV1** (**TV**) of the DVD player to the Peritel (Scart) connector on the television set (labelled **AV 1**, **EXT 1**, **AUX 1** depending on the brand).
- **4.** Use the mains cable to connect your DVD recorder to a mains socket, by first connecting the cable to the back of the DVD recorder.

*Note: connection to a satellite or cable receiver is detailled on page 14.*

*For UK, please see safety information regarding the mains plug at the end of this user manual, in the cover page.*

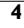

### **Placing the remote control in service Inserting the batteries**

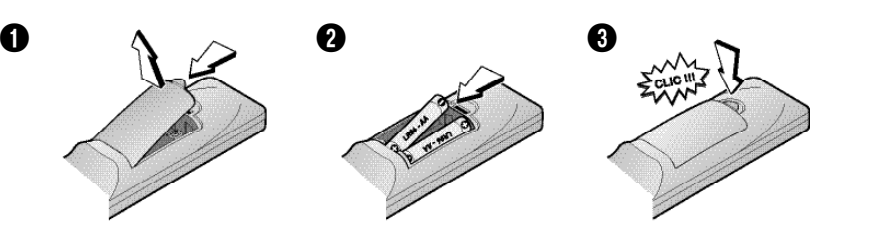

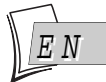

#### **Using the remote control unit correctly**

When you use remote control, point the unit at the appliance you want to control (DVD recorder,TV set or satellite receiver). Ensure that there is no obstacle between the remote control unit and the appliance, otherwise the infrared signal carrying the remote control commands will be blocked.To control your DVD recorder, ensure that the remote control unit is in DVD mode by pressing once on the DVD key before using any other keys.

### **Placing the DVD recorder in service**

小

 $-TV$  $\n *two*\n$ 

 $\sqrt{CR}$ 

.<br>Select a display language

.<br>Väli snråk för visning

ctionner une langue d'affichage:

.<br>Seleccione un idioma para la pantalla.

.<br>Wählen Sie eine Anzeigesprache .<br>Selezionare una lingua da visualizzare

UNIVERS

 $\overline{\phantom{a}}$  SA

English

**Erancais** 

Deutsch

| Italiano **Español** 

Svenska

#### **Switch on your DVD recorder and your TV set**

- **1.** Turn on your TV set.
	- **2.** Set your DVD recorder remote control unit in DVD mode by pressing once on the **DVD** key.
	- **3.** Switch on your DVD recorder by pressing the **ON/STANDBY** button on the front panel of the player.
	- **4.** The first time you turn on your DVD recorder, it will ask you to select a preferred language for the various displays via the menu which appears on your TV screen. If this menu is not displayed, on your TV screen select the AV socket to which you connected your DVD recorder.

*Note:The player menus as well as the dialogues and subtitles of the DVDs will always be presented in the language you've chosen if it is available on the discs played.*

**5.** Choose a language using the, ▼ keys on the remote control then confirm by pressing **OK**.

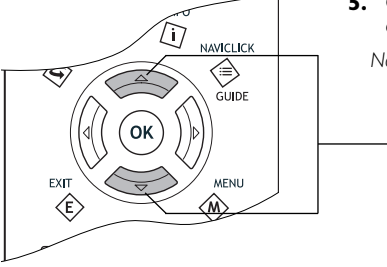

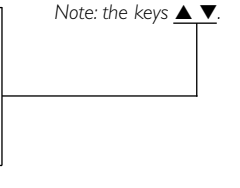

### **Automatic channel search**

In each region,TV stations are broadcast on different channels.Your DVD recorder cannot be factory-set to receive the TV channels of your area.You will have to set up the channels by following the automatic procedure recommended below.

*control.*

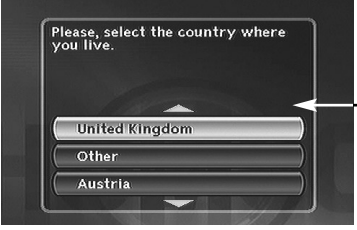

Select a recorder set up method.<br>Automatic is strongly<br>recommended.

Automatic Manual

Antenna-Cable

TV

Nothing

Nothing

Nothing

Antenna-Cable

AV2-SAT-CABL

Done

Searching channels . . . 7% completed<br>4 channels found

 $\int$  AVI-TV

AV3-Front

 $\int$  AV4

**Grant** 

keys, and press **OK**. *Note: the arrows indicate that other countries are available.*  $-$  To find your country, use the  $\blacktriangle \blacktriangledown$  buttons on your remote

**6.** Select your country of residence using the  $\forall$  or  $\forall$ 

**7.** On the screen that is displayed, the **Automatic** option is already selected. Press **OK**.

**8.** If you connected your devices as indicated on page 4, check that **Antenna-Cable** has been allocated to **Antenna-Cable**, otherwise change the allocation using the  $\blacktriangleright$  key on the remote control. For the other selections (AV2,AV3,AV4) leave them allocated to **Nothing** and continue to step 9.

Note: Other terminal settings (set with the  $\triangleright \blacktriangleright$ *keys).*

*The* **AV2-SAT-CABL** *connection is intended for a satellite or cable receiver.The installation of a satellite or cable receiver is explained on page 8.*

**AV3-Front** *and* **AV4** *correspond to the IN or INPUT inputs of a device supplying Composite Video signals (CVBS) or S-Video. The* **Other** *option is for connection of another device (video recorder…).*

**Nothing***: If no device is connected to the socket concerned.*

- **9.** Then select the **Done** line with the  $\forall$  key, and press **OK**.
- **10.** An installation window will appear. A cursor shows the progress in the set-up of the channels.You will need to wait a fair amount of time.When all the channels that you can receive in your area have been stored, **100 %** is indicated.The number of channels found is indicated by **XX channels found**. Press **OK**.

#### **Continue on the next page …**

*Your DVD recorder is equipped with the* **AV Link***. function.This function simplifies channel set-up by downloading them from an AV Link or similar television set (Easy Link, Smart Link, Megalogic, etc.) which is already set up.The channels downloaded in this way keep the same characteristics as those of your TV set (same number, name, etc.).Your DVD recorder's AV Link downloading function is enabled (factory setting). When first turning on the DVD recorder, if the television is turned on, it will download the channels already installed in your television set. If you wish to de-activate this function, see page 65.*

#### **Sorting the channels**

**11.** A window for classifying the channels appears with the images of the selected channel.

The automatic channel search has assigned numbers to the channels is a predefined order.These numbers may not be the numbers you would have chosen. Should this be the case, you can change these numbers by following the instructions at the bottom of the screen. For easy channel identification, we suggest you have a TV magazine at hand.

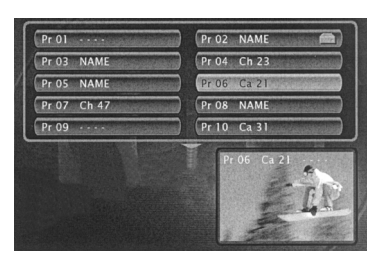

*Note: Channel sorting instructions:*

*Move: press* **OK** *(then the*  $\langle$  /**>** / $\forall$  / $\land$  *keys until you reach the desired position (Pr no. on the left of the list then* **OK***: swapping of the 2 channels).*

#### *Delete:* **CLEAR** *key.*

*Rename:* **INFO** *keys, then*  $\forall$  / **A** *to search for a name on the list.Validate by pressing* **OK***.*

*Decoder adjustment:* **AV** *key (indicates that the images of the selected channel will be decrypted by a decoder, of the* **CANAL+** *type, connected to connector* **AV2***.The symbol of a decoder displayed alongside the name of the channel confirms the adjustment).*

- **12.** When all channels have been sorted to your liking, press the **STOP** key.
- **13.** Your DVD recorder has an automatic time (and date) setting function. In general, no setting is required on your part. If the time and date information are correct, press **OK**.A message appears. It indicates that the installation of the channels are now complete. Press **OK**.The main menu of your DVD recorder appears.

### **Clock setting**

**AutoClock:** If the time and date are incorrect, adjust the clock as described below, check that automatic time updating is activated.The time setting of the DVD recorder is important for the correct functioning of your programmed recordings.

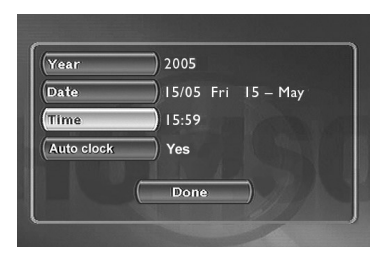

- **1.** Select **Year**. Enter 4 digits for the year (**2**, **0**, **0**, **5** for 2005).
- **2.** Then enter the 4 digits of the date (press **1**, **5**, **0**, **5** for 15th May).
- **3.** Enter the 4 digits of the time (press **1**, **5**, **5**, **9** for 15:59 (03:59 PM).
- **4.** Then press **twice** on **OK**. The Main Menu will appear again. Channel set-up is complete.

*Note:You can now use your DVD recorder and take advantage of its numerous functions. If you want to connect a satellite receiver to your DVD recorder, refer to page 14 for the recommended connection.You can also complete your installation through the settings available in the* **System Options** *menu (refer to pages 64-65).These adjustments depend on the other devices that you are likely to connect to your DVD recorder.*

*If you want to redo the automatic channel set-up, you will have to select* **Interactive setup** *in the* **Installation** *menu (in the* **Setup** *menu).*

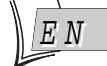

#### **Add a satellite or cable receiver**

Your DVD recorder is designed to control either a cable or satellite receiver, this enables you to program the recording of satellite programmes simply by programming your DVD recorder. In this case, the device must be connected to the AV2 and IR SAT/CABL connections of the DVD recorder. Connect cables (**5**) (not supplied) and cable (**6**) the G-LINK cable (supplied) as shown below.

*Note: In grey: connections already carried out (connections from page 4), In black: new connections.*

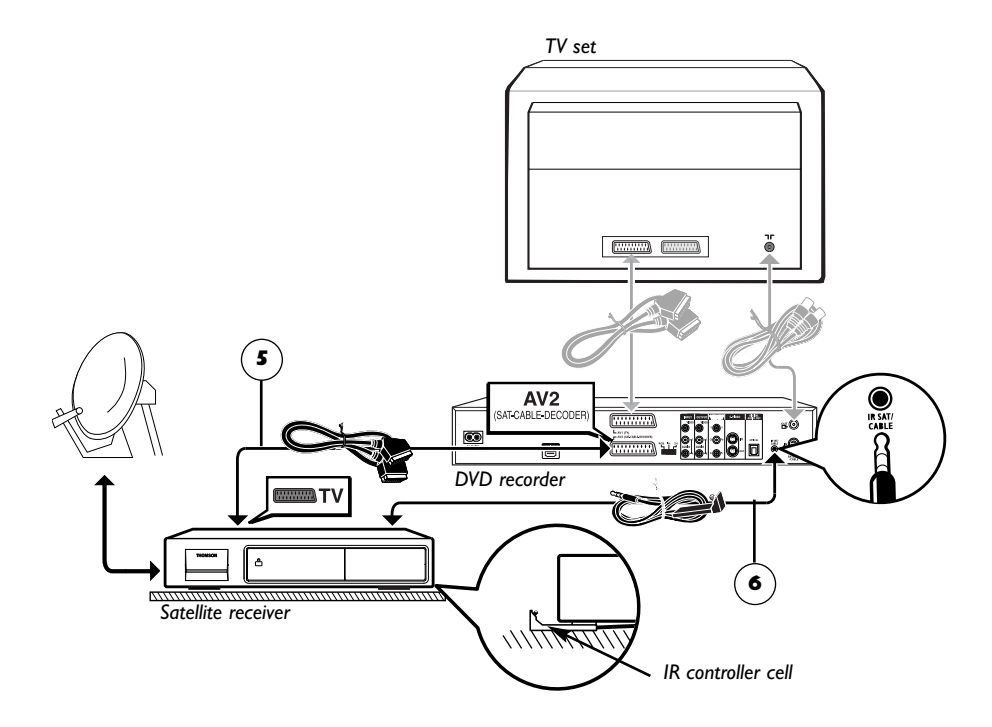

#### **Adjusting the G-LINK CABLE**

The IR (infrared) controller cell must face the receiver cell of the satellite receiver. You can locate the receiver cell of the satellite receiver by bringing its remote control as close as possible to the front of the device and trying to change channels. Move the remote control one centimetre and try again.When the channel of the satellite receiver changes, locate the position on the front of the unit.Then install the IR controller cell as shown on the diagram below, facing the cell of the satellite receiver (1 or 2 cm away). If need be, use the adhesive supplied to stick the cell in place.

#### **Adjusting the receiver / recorder configuration**

- **1.** Switch on your TV set, your DVD recorder, then your satellite or cable receiver.
- **2.** Place the receiver on channel **002**.

With your DVD recorder's remote control, carry out the following settings:

- **3.** If the main menu is not displayed, press the **MENU** key on the remote control.
- **4.** Select the **Setup** line using the  $\blacktriangle$  or  $\blacktriangledown$  keys, and press **OK** to validate.
- **5.** Select the **Installation** line using the **A** or **V** keys, and press **OK** to validate.

The **Interactive setup** line is already selected. Press **OK**.

- **6.** Choose a display language for the following screens.
- **7.** Select your country of residence using the  $\triangle$  or  $\triangledown$  keys, and press **OK**.

The **Automatic** line is already highlighted, press **OK**.

The screen which appears is a set-up screen for the allocation of input terminals

**8.** If you connected your devices as indicated on page 8, check that **AV2-SAT-CABL** has been allocated to **Satellite Receiver**, or **Cable Receiver** otherwise change the allocation using the  $\blacktriangleright$  key.

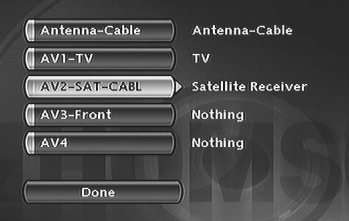

*Note:* **Cable Receiver** *or* **Satellite Receiver***: to connect with a satellite or cable receiver terminal on the AV2 socket of your DVD recorder (connection shown on page 8). The other settings are explained on page 6.*

**9.** Then select the line **Done** and press **OK**.

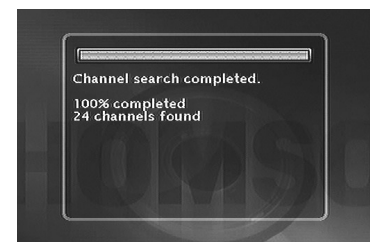

*Note: an installation window will appear. A cursor shows the progress in the set-up of the channels.When all the channels that you can receive in your area have been stored,* **100 %** *is indicated.*

Press **OK**.

**From now on, follow on-screen instructions appearing in the various windows. If need be, refer to the additional explanations given below.**

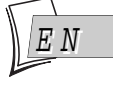

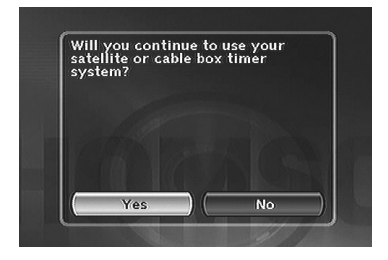

- **10. Deactivating the programming of the satellite or cable receiver - Yes** is selected to deactivate the programmer. In that case, all your satellite recordings will have to be programmed from your satellite or cable receiver (this is the recommended setting). Leave **Yes** selected and press **OK**.
- **11. IR controller connection** Refer to the diagram on page 8, follow the instructions on the screen and press **OK**.

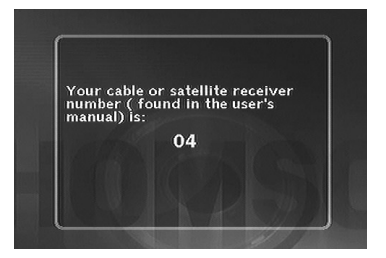

**12. Enter the receiver code -** Now key in your receiver's satellite code number (refer to the table on the next page), then press **OK** to validate. If the brand or model of your satellite or cable receiver is not shown, try other numbers in the list displayed. If unsuccessful, contact your retailer.

*Note:Your DVD recorder asks you to display channel* **2** *on the satellite receiver. However, with some receivers, it is preferable to display channel* **0***,* **02** *or* **002***.*

**13. Press OK to start the test -** The DVD recorder sends a signal to your satellite receiver via the infrared controller cell. A configuration menu will appear as the satellite receiver positions itself on channel 12 (check that channel number 12 appears on the display panel of the satellite receiver, sometimes fleetingly, and even if no picture is visible on the TV screen).

If the satellite receiver is not on channel 12, select **No** with the  $\leq$  or  $\geq$  keys and press **OK**.

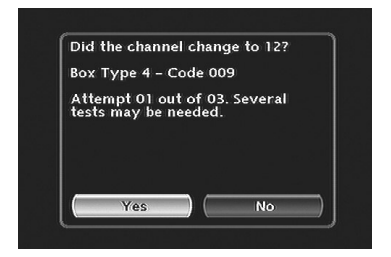

Your DVD recorder sends a new command to the satellite receiver. (Several tests are possible, depending on the brand of your satellite receiver).

If the satellite receiver goes on to channel 12, select **Yes** with the  $\leq$  or  $\geq$  keys and press **OK**. If unsuccessful, repeat the settings, starting at step **11**, but with the satellite receiver positioned on channel **0**, **02** or **002** instead of **2**.

A channel sorting window will appear. The picture of the selected channel is shown in the background. Refer to page 7 to sort the stored channels or set the time on your DVD recorder if necessary.

**Your DVD recorder is now ready to control your satellite receiver to program recordings.**

 $E\ N$ 

#### **List of satellite or cable receiver codes**

The list of codes is given as a guide.The codes given are generally those which are recognised by the receivers of the brands quoted. However, they may not correspond to your device if it is an older or more recent model. In such a case, contact your retailer.

#### **Satellite receiver codes**

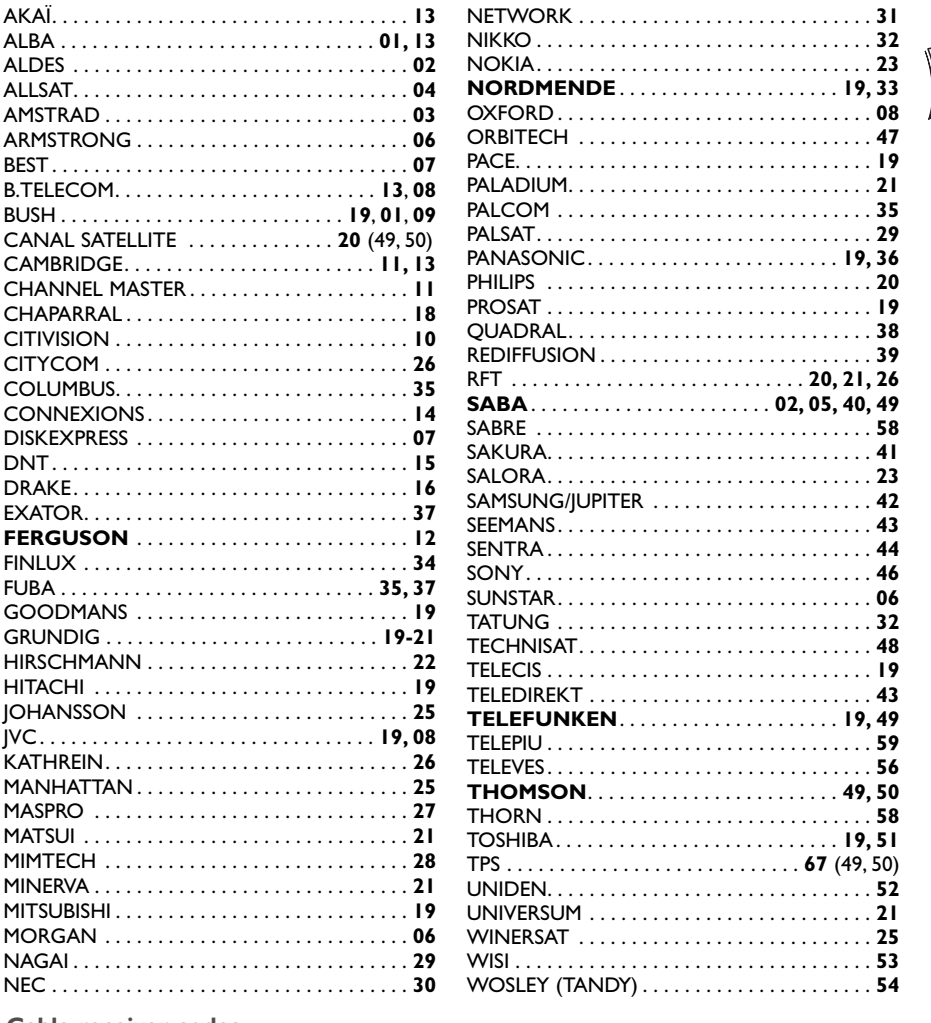

### **Cable receiver codes**

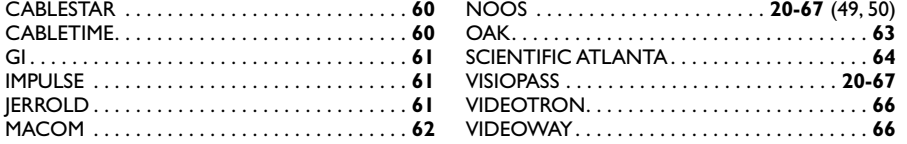

**11**

#### **Adding a channel**

If you want to set up a new channel, use the manual search procedure which will enable you to add a channel to the ones already set-up on your DVD recorder.The channels already stored will not be deleted. During the initial installation, if you carried out the automatic installation described on page 6, you do not need to carry out the steps shown on 12 and 13.

- **1.** If the main menu is not displayed, press the **MENU** key.
- **2.** Select the **Setup** line using the  $\blacktriangle$  or  $\blacktriangledown$  keys, and press **OK** to validate.
- **3.** Select the **Installation** line using the  $\blacktriangle$  or  $\blacktriangledown$  keys, and press OK to validate.
- **4.** Select the **Manual Search** line using the  $\blacktriangle$  or  $\blacktriangledown$  keys, and press **OK** to validate.
- **5.** Select your country of residence using the  $\blacktriangle$  or  $\blacktriangledown$  keys on the remote control, and press **OK**.

A set-up window will appear.The **Standard** line is highlighted.

**6.** Select your country's TV standard using the  $\triangleright$  key.

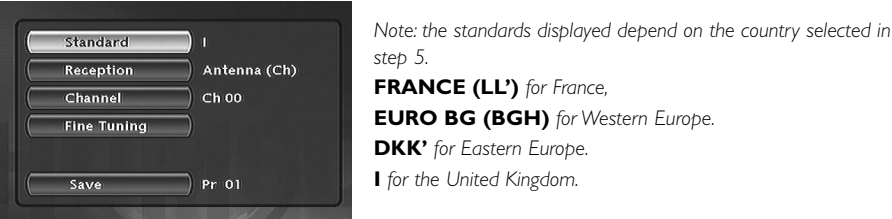

- **7.** Select the **Reception** line using the  $\blacktriangle$  or  $\blacktriangledown$  keys, and use the  $\blacktriangleright$  key to choose the type of antenna.
- Reception through external antenna: select **Antenna (Ch)**.
- Cable reception: select **Cable (Ca)**.
- **8.** Select the **Channel** line using the  $\blacktriangle$  or  $\blacktriangledown$  keys.
- **9.** Press **PR+** to start the Manual search.

The search starts.When a channel is found, the picture appears in the background.The channel number is indicated (e.g.: **Ch 06**).

If the channel is encoded, press AV to display the pictogram **next to the channel number.** In this case, plug a decoder into the blue AV2 connector of the DVD recorder.

If the picture is poor, select **Fine Tuning** using  $\blacktriangle$  or  $\blacktriangledown$  and adjust with **PR+** or **PR-**.

**10.** When the picture and sound of the channel are good, select the line **Save** using  $\blacktriangle$  or  $\blacktriangledown$ , and assign a channel number with **PR+** or **PR-** or the **number** keys. Press **OK** to store the number that you have assigned to the channel.

The **Channel** line is once again highlighted to start a new search. Repeat the procedure from step 9 to search for a new channel or press **MENU** to exit the manual set-up.

#### **Reinstalling channels (updating)**

If new channels make their way into the audiovisual scene, you will have to update your DVD recorder's list of channels. In such a case, start a new channel search from the installation menu. This set-up deletes all stored channels and resets all the channels that your DVD recorder can receive. If you only want to set-up a single channel, refer to the manual search on page 12.

- **1.** If the main menu is not displayed, press the **MENU** key.
- 2. Select the Setup line using the A or  $\forall$  keys, and press OK to validate.
- **3.** Select the **Installation** line using the  $\blacktriangle$  or  $\blacktriangledown$  keys, and press OK to validate.
- **4.** Select the **Channel search** line using the  $\bf{A}$  or  $\bf{V}$  keys, and press **OK** to validate.

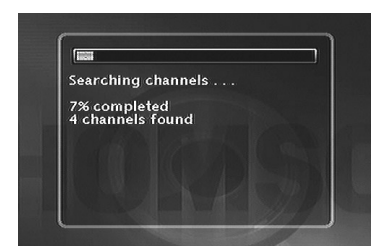

An installation window will appear.A cursor shows the progress in the set-up of the channels.When all the channels that you can receive in your area have been stored, **100 %** is indicated. Press **OK** to return to the **Channel search** line. Press **MENU** to return to the Main Menu.

 $E\ N$ 

#### **Sorting channels**

- **1.** If the Main Menu is not displayed, press the **MENU** key.
- **2.** Select the Setup line using the  $\blacktriangle$  or  $\blacktriangledown$  keys, and press OK to validate.
- **3.** Select the **Installation** line using the  $\blacktriangle$  or  $\blacktriangledown$  keys, and press **OK** to validate.
- **4.** Select the Channel List line using the ★ or ▼ keys, and press OK to validate. Refer to the **Channel Sorting** paragraph on page 7 to check or sort out the channels stored on your DVD recorder.

### **Other recommended connections**

### **With a cable or satellite receiver (or a decoder)**

Carrry out the connection of cable **5** (not supplied).

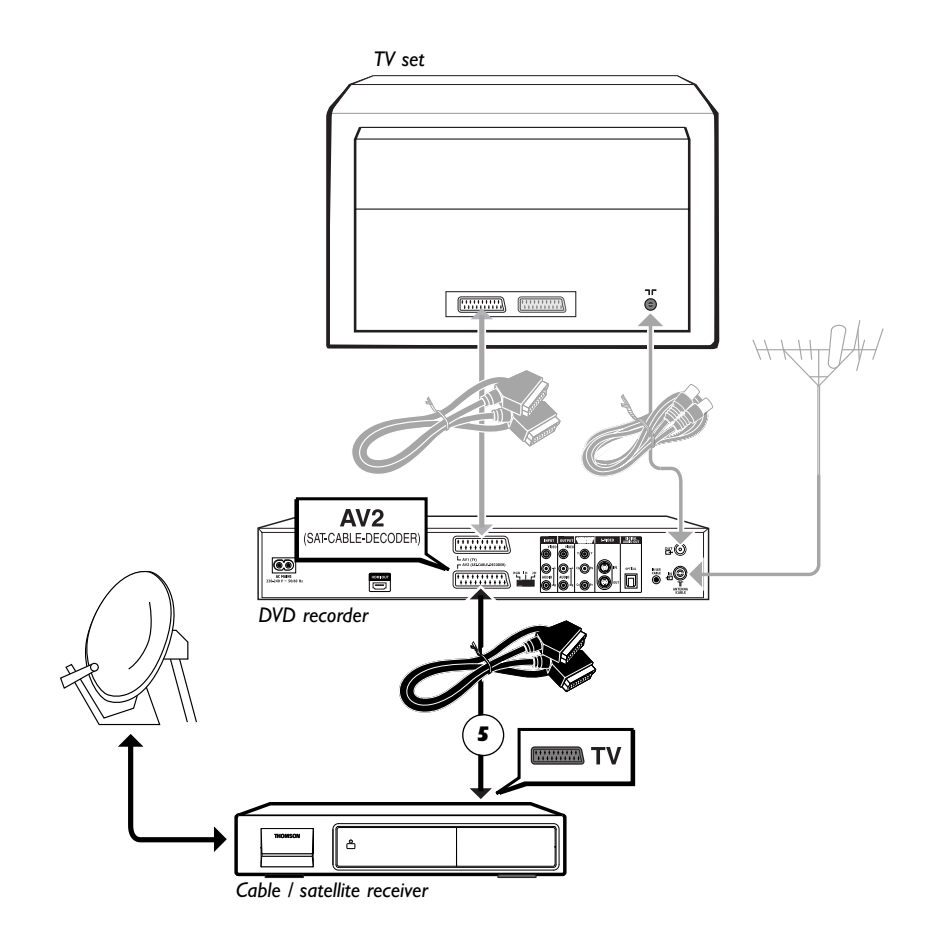

*In grey: connections already carried out (connections from page 4).*

### **With a video recorder**

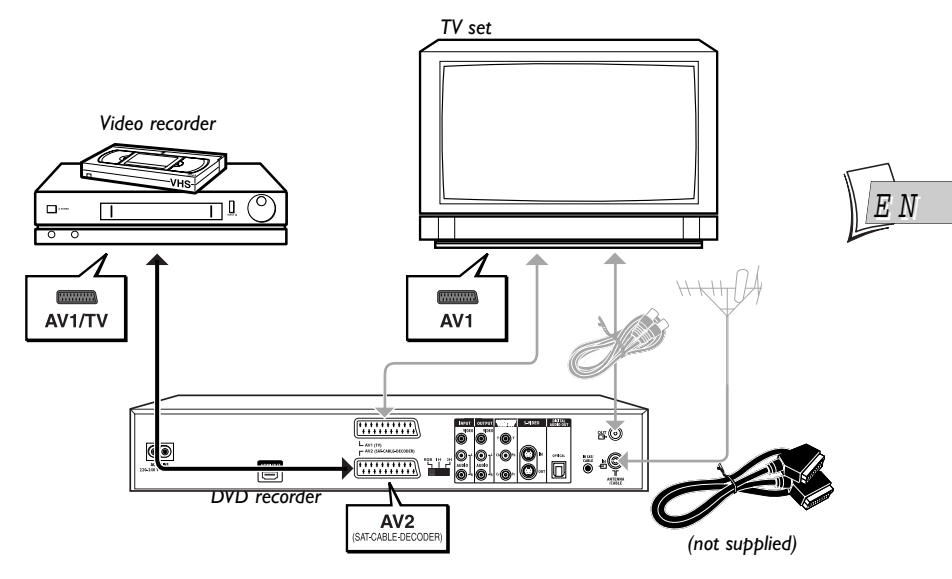

### **With a cable / satellite receiver and a video recorder**

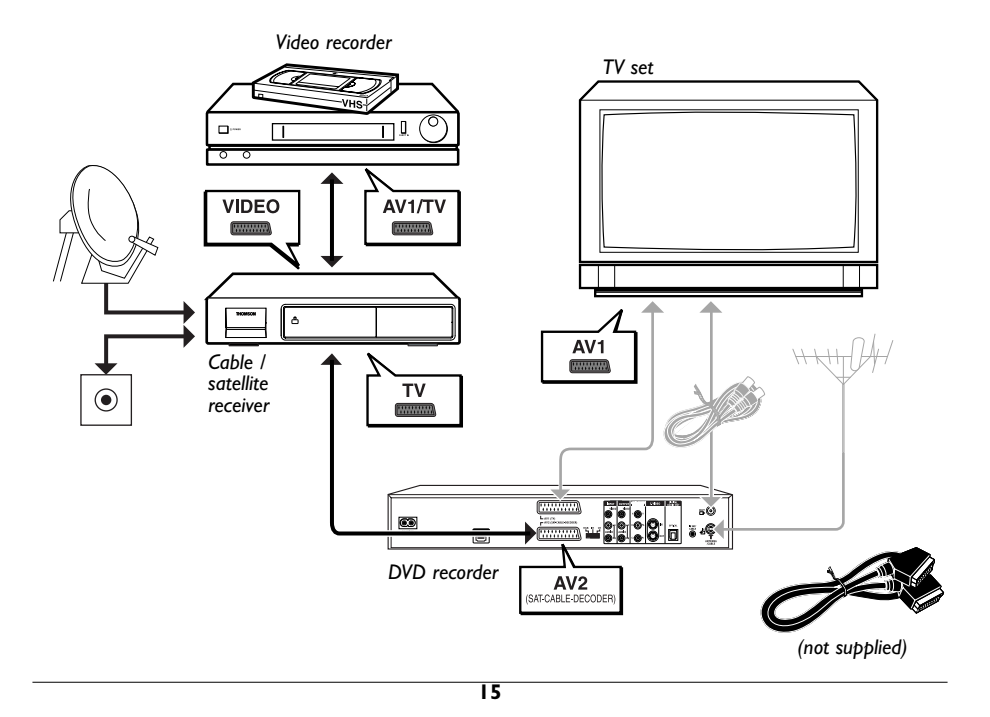

Download from Www.Somanuals.com. All Manuals Search And Download.

### **Sockets and cables**

There are several ways in which you can incorporate your DVD player into an Audio-Video system.The simplest of these is described on page 15. This uses Scart-Peritel cables that combine Audio analogue connections for sound, and Video for the RGB image.This connection ensures the optimum image quality (like Y, U,V). If you cannot use Scart-Peritel sockets, the explanations on this and the followings pages should enable to you to choose the method of connection best suited to the sockets and appliances you have. Sound and image quality depend to a large extent on the types of connections used.

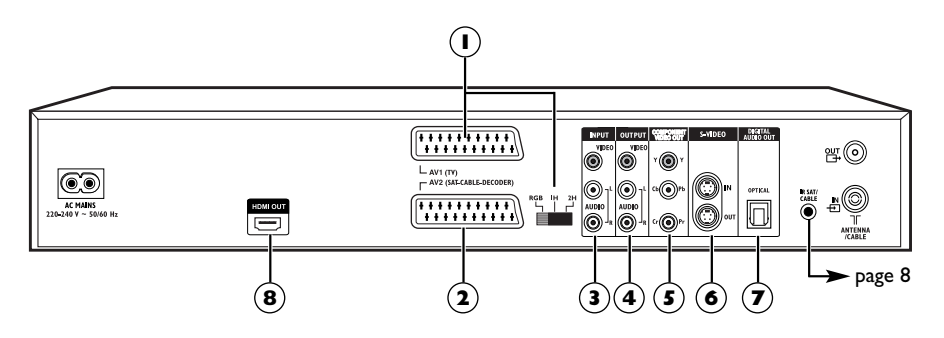

### **Peritel socket (scart)**

#### **1 - AV1 (audio - video Outputs)**

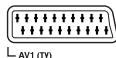

This socket allows you to transfer Audio and Video (sound and images) from your DVD recorder to a television set or other device (flat screen, audiovideo amplifier, etc.) that is fitted with the same type of socket.The audio signal (sound) available from this socket is analogue stereo and the video signal (images) from the socket can be adapted according to the type of device that will reproduce them.You can select from among RGB, S-Video and Video in the **system Option** menu on page 65.

In order to benefit from the best image quality, ensure that the RGB, 1H, 2H selector is positioned on RGB.

*Note: if you use Y, Pb/Cb Pr/Pb sockets also known as YUV), select the 1H or 2H position depending on the possibilities of the television set or monitor:*

- *1H for interlaced scan*
- *2H for progressive scan*

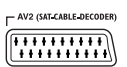

#### **2 - AV2 (audio - video Input and Output)**

This socket allows the sending of Audio Video (sound and images) from your DVD recorder to another device (satellite or cable receiver, …) fitted with the same type of socket.

If you have connected a cable or satellite receiver to this connector, in the **system Options** menu (on page 64) select the RGB setting in order to benefit from the best image quality for your recordings.

*Note: the Péritel socket is also known by the name of Péritélévision or Scart.The latter is an abbreviation of « Syndicat des Constructeurs d'Appareils Radioélectriques et de Télévision ».*

 $E\ N$ 

#### **Other Audio - Video connections**

If no Peritel connector (Scart) on the television set is available, check if it has other Video connectors (Component, S-Video or Composite) in order to connect it to your player using these corresponding connections.. In this case do not forget to also connect the Audio out socket (**AUDIO OUT**) to the Audio in socket (**AUDIO IN**) on your TV set.

#### **3 - Audio - Video Input**

**Audio inputs (INPUT L, R)**

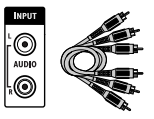

**RCA sockets and cables for analogue L and R audio signal.**

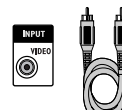

**RCA socket and cable for CVBS Video signal, also called Composite.**

The analogue sound of an operating device (television set or amplifier) can be input via the 2 Audio sockets L and R of your DVD recorder. If you do not use the recommended connection, i.e. the Peritel (Scart) socket, you must, as well as the video connections (CVBS or S-VIDEO) connect the outputs Audio L and R of the operating device to the Audio L and R inputs of your DVD recorder.

*Note: the audio sockets and cables are generally identified by a colour code (white for the left channel and red for the right).*

#### **Video in - Composite (CVBS) (COMPOSITE VIDEO INPUT)**

The yellow video socket also known as composite video (or CVBS): the image quality provided by this socket is less than all the other video sockets. Only use this socket if all the other sockets are already in use.

#### **4 - Audio - Video Output**

**Audio outputs (OUTPUT L, R)**

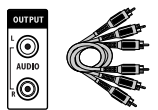

**RCA sockets and cables for analogue L and R audio signal.**

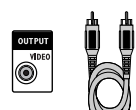

**RCA socket and cable for CVBS Video signal, also called Composite.**

The digital sound output from a disc being read is permanently available at the two audio sockets, L and R, of your DVD recorder. If you do not use the recommended Peritel (Scart) connection to the television (paragraph 3

page 4), you must, as well as one of the video connections (CVBS or S-VIDEO) connect the Audio outputs, L and R, of your DVD recorder to the Audio inputs, L and R, of your television set (or amplifier).

*Note: audio sockets and cables are usually identified by a colour code (white for the left channel and red for the right channel).*

### **Composite Video Out socket (CVBS) (COMPOSITE VIDEO OUTPUT)**

The yellow video socket is also called composite video, or CVBS.The image quality delivered by the video socket is the least good of all video connections. Only use this socket if all other sockets are already in use.

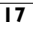

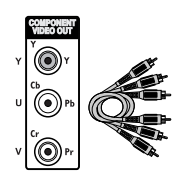

**RCA sockets and cables for Y, Pb/Cb, Pr/Cr Video signals, also called Component.**

### **5 - Composite Video Outputs (Y, Pb/Cb, Pr/Cr) (YUV)**

**Y, Pb/Cb, Pr/Cr** sockets deliver an optimum image quality due to the separation of the video signal into three separate components (comparable with RGB separation in a Scart-Peritel cable).

*Note: the available video signal on these 3 sockets depends on the selection made at the rear (1H or 2H) of your player (page 16).The available signal can be Y, Cb, Cr (1H) for a progressive interlaced or Y, Pr, Pb (2H) for a non interlaced progressive signal (no frame interleave).*

In order to obtain the best possible image quality, always use very high quality cables for the connections.Your dealer can provide YUV cables that are sold together and come in the standard colour codes (red, green and blue) used for these types of sockets and cables.

*Note: do not forget to also connect the audio cables, because Component cables only transmit images, and not sound.*

#### **6 - S-Video Input and Output**

#### **S-Video input (Y/C) (S-VIDEO IN)**

The S-Video signal is of a lesser quality than that of the RGB signal supplied by the Peritel (Scart) socket.The S-Video signal however gives a better image quality than the composite Video (CVBS) socket (C) since black and white (Y) are separated from colour in the video signal.

*Note: do not forget to connect the audio cables since the S-Video cable transmits only images, not sound.*

#### **S-Video out socket (Y/C) (S-VIDEO OUT)**

**7 - Optical Audio Output (digital sound)**

The S-Video cable provides a video signal of lower quality than the Peritel (Scart) socket.An S-Video signal however provides a better quality image than a composite Video (CVBS) socket, because colour (C) is separated from black and white (Y) in the video signal.

*Note: do not forget to also connect the audio cables, because the S-Video cable transmits images and not sound.*

The digital sound of a DVD Video disk when played is permanently available on the optical socket of your player. Use this socket by connecting it to a

# DIGITA<br>O OKULO 冏

**Optical socket and cable for digital audio signal.**

**HDMLOUT** 

### **8 - Digital Audio Video outputs**

decoder or Dolby Digital amplifier or DTS.

The HDMI socket permanently delivers very high quality digital sound and pictures.This connection is strongly recommended with a digital television which is fitted with the same socket and is compatible.

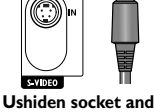

**cable for Y/C Video signal, also called S-Video.**

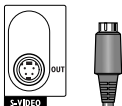

**Ushiden socket and cable for Y/C Video**

**signal, also called S-Video.**

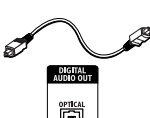

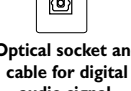

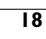

### **The front of your player recorder**

#### **Access to sockets**

The sockets located behind the trapdoor on the facade enable easy connection to view or copy images and sound from a camcorder or a memory card reader.

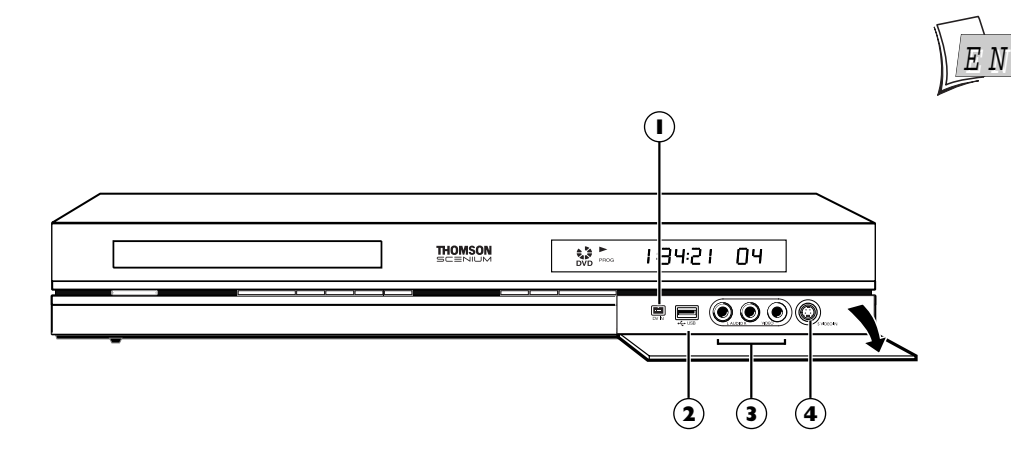

#### **1 - DV IN socket (input)**

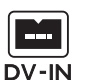

This socket, also known as an IEEE 1394, allows the display and/or copying of sound and images from a digital video camera

*Note: to display the images, select DV-CAM in the main menu*

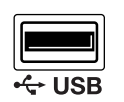

#### **2 - USB socket**

The USB socket is used to read and/or copy JPEG images or mp3 files from a compatible device.

*Note: Recognised players: USB 1.1 MASS STORAGE CLASS .*

#### **3 - AV sockets (Audio - Video inputs)**

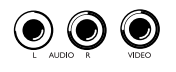

The **AUDIO-VIDEO** connectors allow the viewing or copying of your video sequences from a camcorder or any other AV device that provides a composite video signal and analogue stereo sound.

*Note:View the images using the* **AV** *key.*

#### **4 - S-Video socket (Video input)**

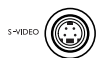

#### For the connection of a Camcorder or other S-Video device.

*Note: do not forget to connect the audio cables since the S-Video socket handles only images and not sound.View the images using the* **AV** *key.*

### **The buttons on the front**

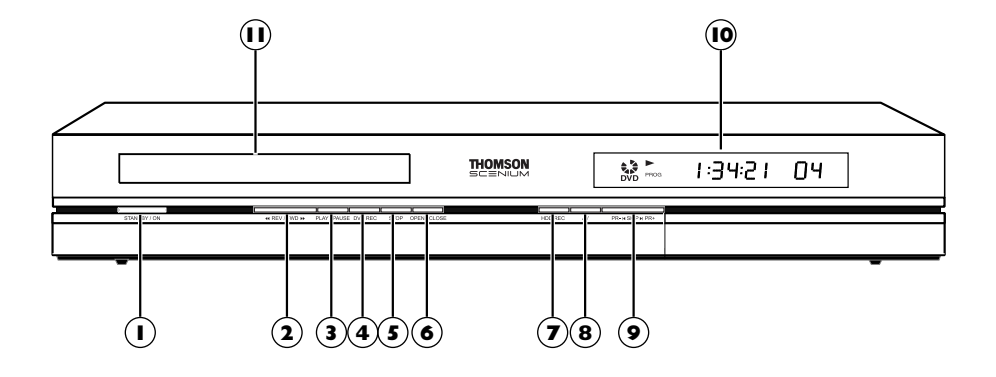

**ON/STANDBY** - To switch your DVD **1** recorder on or off.

# **2 44 REV / FWD <b>PP**

Fast forward or reverse (page 43).

- **PLAY / PAUSE 3** - To play a disc placed in the disc tray (**11**) of the DVD recorder.
	- Pause during playback (audio CD or mp3) or pause on an image (DVD).
- **DVD REC** To record to the **4** DVD+R/+RW disc.
- **STOP** To stop play **5** (press once) or to stop recording in progress using the **Channels** menu (press twice).
- **OPEN/CLOSE** To open and close **6** the disc tray.
- **REC QUALITY** To record to the **7** DVD+R/+RW disc (page 27).
- **AV** To select the audiovisual sources **8** (channels or devices connected to the AV sockets): *PR 1* ,*2* ,*3* - Channel 1, 2, 3. *AV 1* - Device connected to **AV1**
	- (television set).
	- *AV 2* Device connected to **AV2** (satellite receiver, decoder, …).

*AV 3* - Sockets **AUDIO/VIDEO** on the front.

*AV 4* - Sockets **AV** (**S-VIDEO** or **AUDIO/VIDEO**) at the back.

**9** PR- I< SKIP DI PR+

CTo change channels (page 26). Skips forward or back a channel (page 44).

- **DISPLAY PANEL** Displays your DVD **10** recorder's modes of operation (page 21). • Adjusting the time
- Disc tray. **11**

### **The messages on the display**

**TV Functions**

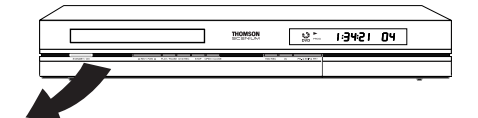

 $E\ N$ 

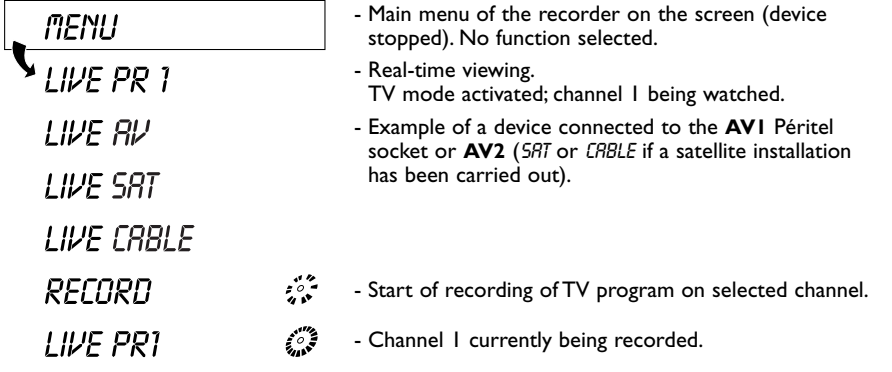

#### **With a disc being played**

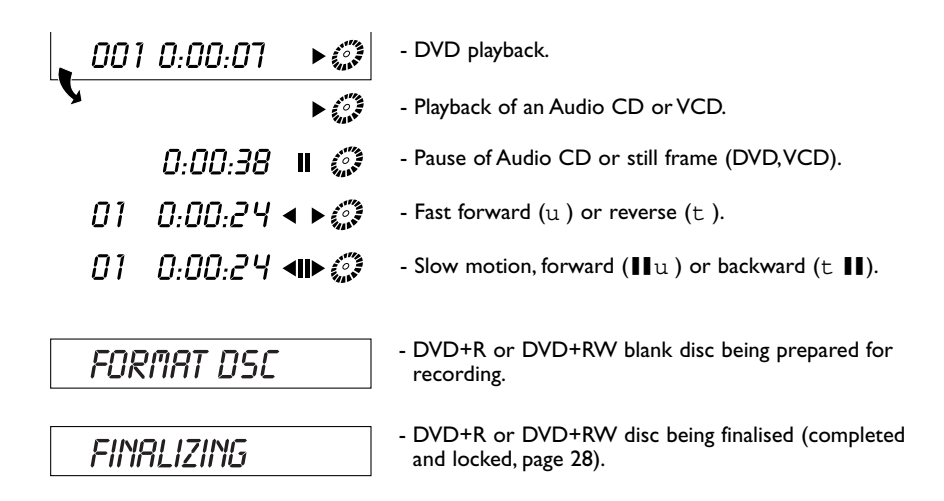

### **Other indications**

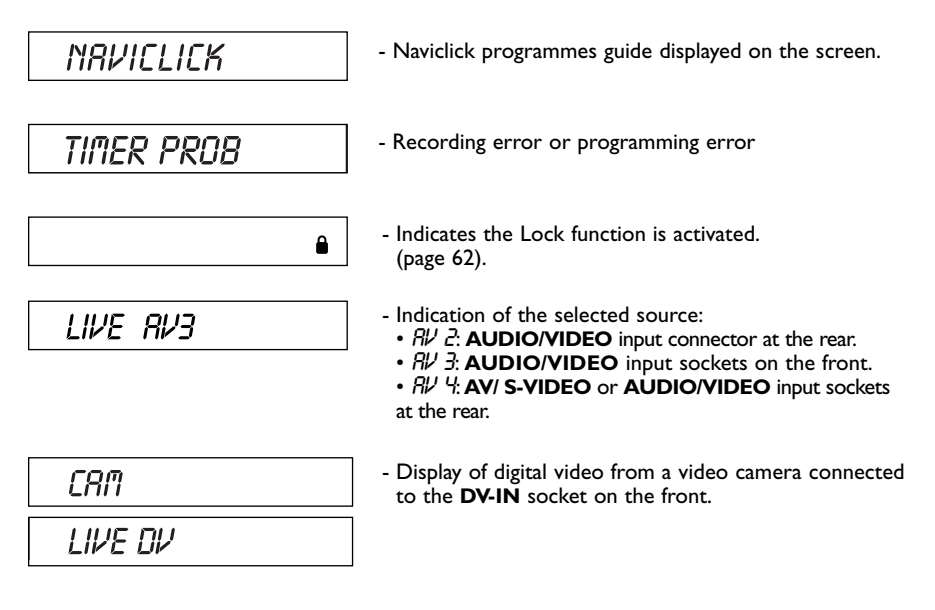

### **About other displays (menus and banners)**

- **Disc menus** Each DVD disc offers a menu, the layout and order of which depend on the editor of the disc.The disc menu is displayed on screen when a DVD disc is loaded and playing has begun.You can also, at any time, display the main menu of the disc by using the **MENU** button.
- **Player banners** while a disc is playing back you can display or remove banners using the **INFO** key on the remote control unit.The banners appear in the form of a succession of icons at the top of the screen (page 41).
- **Player menus** your DVD recorder has menus enabling you to use functions that are not accessible using the remote control unit keys.The main Menu of the player is displayed when there is no disc playing (in STOP mode).

*Note: settings will only function if the corresponding function has been provided by the editor. For instance, if you select the subtitle icon in the banner, subtitles will only appear if they actually exist on the disc. Check the sleeve to see what subtitles are provided. If a menu or icon appears in "grey" it means that the function is not available.*

#### 2 DTH8060 en.qxd 17/08/05 12:22 Page

# **Connections and initial set up**

 $E\ N$ 

### **Remote control**

The remote control handset supplied with your DVD recorder is a 3 in 1 type remote control. It allows 6 devices to be controlled: your DVD recorder, a television set, a satellite or cable receiver, a video recorder, an amplifier or another device.Thus you have remote control of all these devices by using the 6 modes: DVD,TV or SAT.CABLE that are accessed by 6 corresponding keys. This page describes the keys that control your DVD recorder (in DVD mode).

*Note: the functions described below depend on the discs and/or the files read.* For description of the TV and SAT.CABLE functions, see the following page.

### **Description of keys in DVD mode**

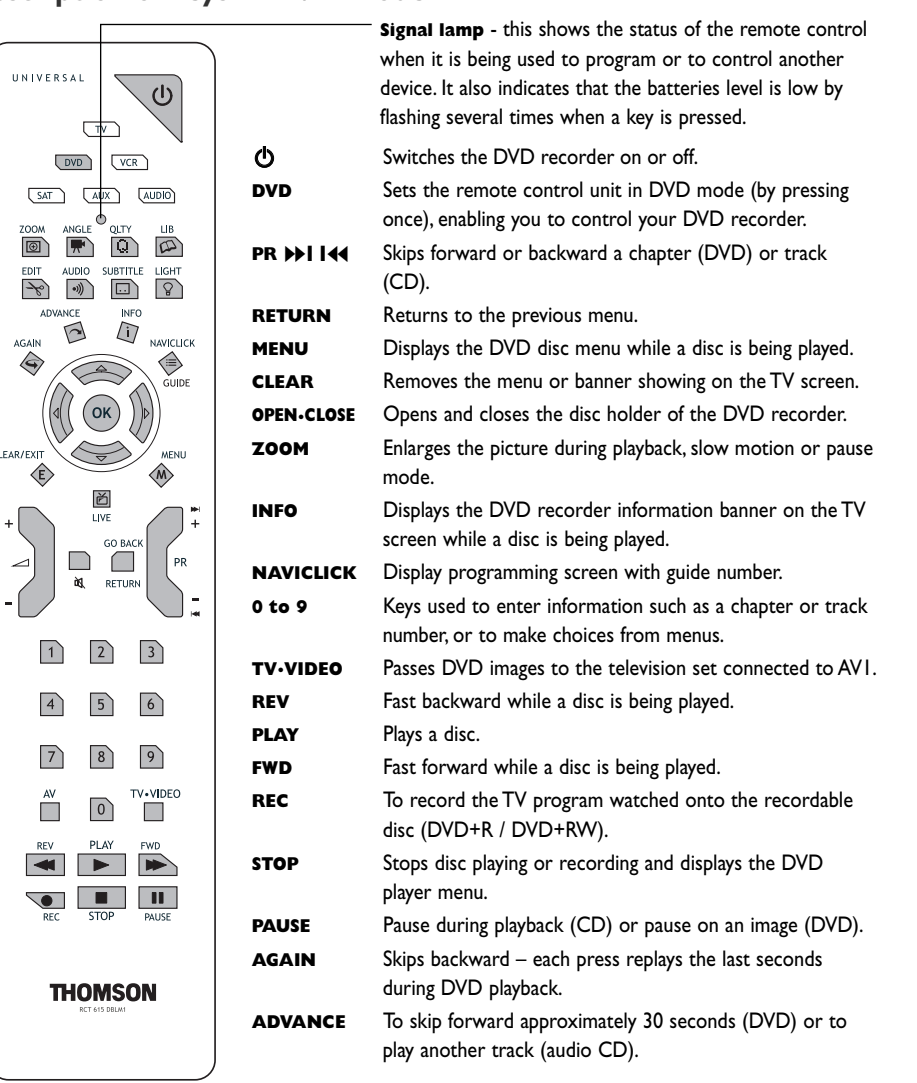

#### **Using the remote control with other devices**

This remote control can be used to control other devices using the programmable keys **VCR**, **DVD**, **SAT**, **AMP** and **AUX**. Here is the list of devices you can control with each key: **VCR:** video recorder,

**DVD:** DVD player,

 $CE$ 

**THOMSON** 

**SAT:** cable network / satellite receiver,

**AMP:** Hi-Fi system, Home Cinema amplifier,

**AUX:** any type of device. If you have two video recorders, for example, you can program the **VCR** key to control the first one and the **AUX** key to control the second.

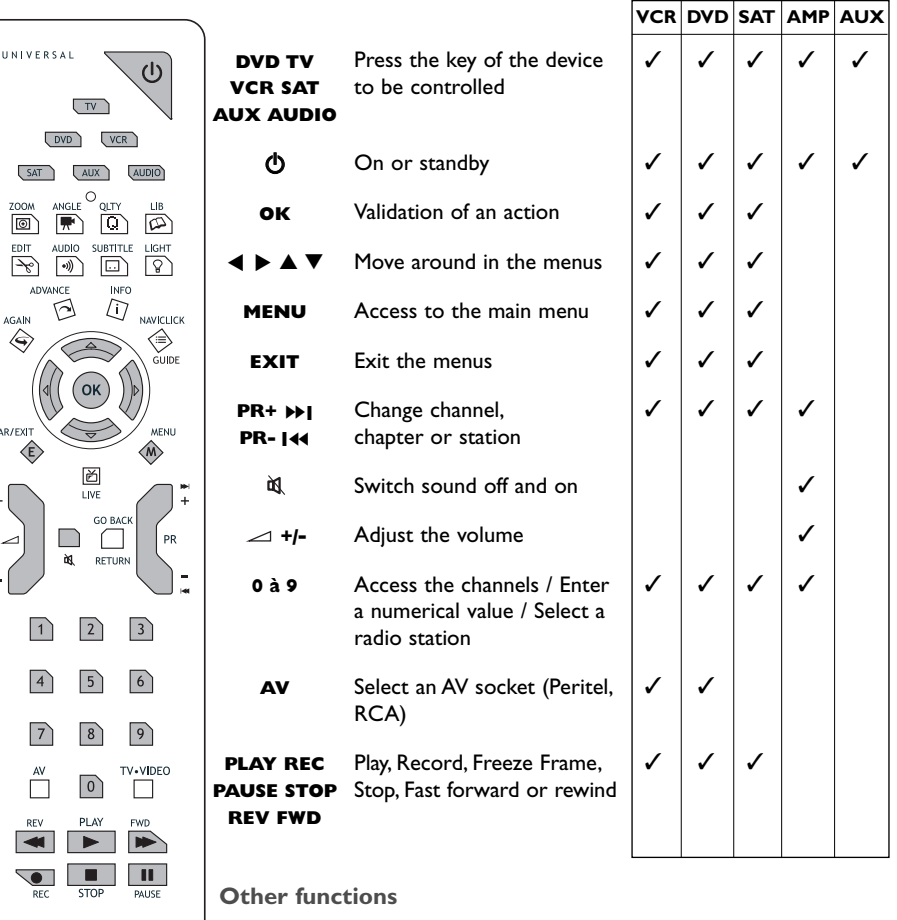

**Code A-B:**With certain devices (combined TV/DVD or other DVD player) it may happen that your DVD recorder controls the DVD player of the other device. In this case you can adjust your remote control and the DVD recorder on another code known as code B (adjustment shown on page 75).

#### **Programming the remote control**

If your remote control does not control your satellite receiver (or cable) or your television set you will need to configure it using one of the two methods proposed: automatic code search or manual programming.

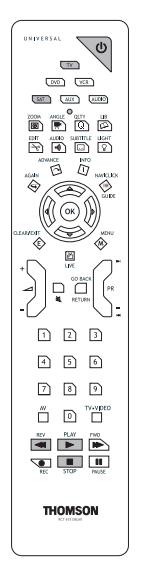

**Automatic code search**

This method can be used to automatically find the most appropriate code for your appliance.

**1.** Switch on the appliance you wish to use the remote control with.

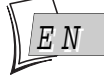

- **2.** Press the relevant button for this appliance on the remote control, and while holding this button down, press the  $\bullet$  standby button until the remote control light comes on. Release the two buttons.
- **3.** Point the remote control at the appliance and press **PLAY**.Wait until the light stops flashing. If the appliance has not gone into standby mode after five seconds, press the **PLAY** button again to continue the search for the next set of codes. Repeat this operation until the appliance goes into standby mode.There are 20 sets of codes.
- **4.** When the device changes to standby, press the standby button  $\mathbf{\Phi}$  on the front to switch it back on again.Then press the **REV** key to set it to standby again and, if necessary, retry until the device changes to standby.
- **5.** Press the **STOP** button and hold it down until the remote control light goes off.

#### **Manual programming**

This method involves carrying out a manual search for the codes to be used for controlling your other appliances.

- **1.** Switch on the appliance you wish to use the remote control with.
- **2.** Press the corresponding key on the remote control, while holding it pressed down, enter one of the codes corresponding to the make of the device (Thomson Group codes on the bottom left of this page, other brands can be found in the "Related documents" leaflet).

*If the remote control light flashes you have entered the wrong code or it is not possible to program the remote control.*

**3.** Point the remote control at the appliance and press the relevant button. Press the  $\Phi$ .

#### If the appliance does not go into standby mode, try another code.

*Depending on the year of manufacture and the type of appliance, some functions may not be available.*

Certain codes may cover more functions than others. Test the functions you can control and, if appropriate, try other codes.

*Note: when you change the remote control's batteries, remember to reprogram it.*

SAT Codes: 5000, 5001, 5031, 5037, 5043, 5064, 5065, 5066, 5058, 5084.

TV Codes: 1000, 1001, 1002, 1016, 1024, 1033, 1041, 1051, 1089, 1096, 1127, 1128, 1129, 1130, 1134, 1135, 1148, 1151.

VCR Codes: 2000, 2001, 2063, 2074, 2091, 2098, 2099

AUDIO Codes: 4003,4007

### **To watch TV Programmes**

- **1.** Turn on your television set.
- **2.** Turn on your DVD recorder using the **ON/STANDBY** key.The time displayed on your DVD recorder is replaced by the word *MENU*.
	- After a few seconds the main menu of the player appears on the television screen.
	- **Watch TV** function is already selected.

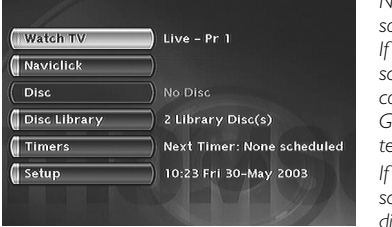

*Note: turn off non used devices to avoid problems of selecting sockets or other types.*

*If the main menu of the player is not displayed on the television screen, check and/or select the Scart socket to which you connected your DVD recorder (see page 4 - AV1 selection). Generally the selection is carried out using the AV key on the television set remote control.*

*If the THOMSON logo temporarily appears, it is because the screen saver has been triggered ; press the* **OK** *button to display the menu*

- **3.** Press the **OK** key of the remote control or one of the **PR+/PR-**, keys on the front panel. • The images of the last watched channel appear.
	- Encrusted within the image is information on the channel and programme.This disappears after several seconds.

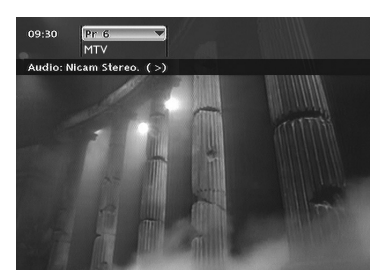

*Note: when the information banner is displayed at the top of the screen you have the possibility of choosing an audio channel (if this is provided by the channel) using the*  $\triangleright$  *key on the remote control.To display information again, press the* **INFO** *key of the remote control.*

### **To change channel**

Change the channel with the **PR+/PR**- key or the remote control number keys.To select the channel of a device connected to your DVD recorder (satellite reciever) or to view images from a video recorder, use the **AV** button on the remote control or press the **PR+/PR-** button several times to select one of the three connectors (**AV1**, **AV2**, **AV3**) to which the device is connected.

*Note: where needed, see the connection diagrams on pages 14 and 15.*

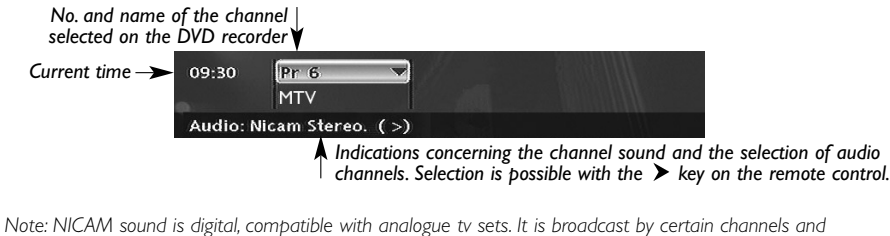

*relayed by certain emmiters in some European countries. NICAM (Near Intantaneously Companded Audio Multiplex) is also used to broadcast Dolby Surround stereophonic programmes or for simultaneous broadcasting in two languages or for two different sounds (intended for blind and poorly sighted people).*

#### **Record the current programme**

Your DVD recorder has recording functions similar to a video recorder. It records programmes on DVD (DVD+R, DVD+RW) type discs. For the same disc, the recording time depends on the quality settings that you can adjust according to the time left on the disc.The recording may be immediate or deferred. Deferred programming is explained on page 29. For immediate recording follow the instructions below.

*When using disks: Choose good quality discs.To avoid any problems use known brands such as Imation, Maxell, Philips, Ricoh,Verbatim, Sony…*

**4.** Open the DVD tray by pressing the **OPEN/CLOSE** key. Put in a disc DVD+RW or DVD+R. The printed side upwards, (double-sided discs have concentric marks around the central hole on each side of the disc). Close the tray using the **OPEN/CLOSE** key. Choose a recording quality in relation to the time available on the disc. See **Recording Quality** paragraph on page 59.

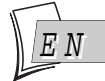

*Note: Disc Formatting - When you insert a DVD+RW disc for the first time, your DVD recorder must first format the disc.This operation may take several minutes (up to 10 minutes), however you can begin recording on the disc shortly after beginning the formatting process (after around 10 to 20 seconds). FORMAT DSC remains displayed during this operation on the display.*

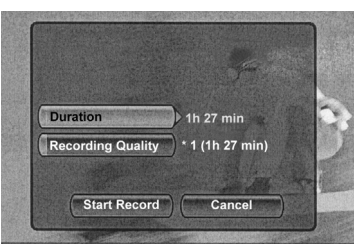

**5.** Press once on the **REC** key of the remote control or on the facade of your DVD recorder.The recording menu is displayed, Duration is selected.

**Duration** - You can choose a duration using the  $\blacktriangleright$  key. Each time you press the  $\blacktriangleright$  key the duration is increased by 30 minutes up until the maximum time remaining on the disc is attained.When the maximum duration is reached, pressing again on  $\triangleright$  displays --h--min which indicates the precise time remaining, for example 1 hour 12 min.

**Recording quality** - The time remaining on the disc is indicated next to **Recording Quality**. (I hour 27 min in the example). In order to increase the available recording time, you need to change the quality settings. Select **Recording Quality** with the  $\forall$  key, then select a lower recording quality using the  $\blacktriangleright$  key, this will increase the amount of time available on the disc.

*Note: you can select a standard recording quality for all your recordings (see page 59).The above described modifying of the setting will nevertheless allow you to increase or decrease the quality and increase or decrease the remaining time as required.*

Begin recording by selecting the **Start record menu**.

- Recording starts.
- *RECORD* is displayed for a few moments on the display of the DVD recorder. The red signal lamp on the façade lights and confirms that recording has started.
- The information banner appears for several seconds on the screen of your television.The information that is displayed confirms the channel, the programme being recorded and the time remaining on the disc.

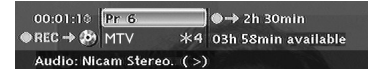

*Note: after several seconds the information banner disappears.You can redisplay it using the* **INFO** *key on the remote control.*

*Changing the channel during recording is not possible.To watch another channel during the recording session, select it directly on the television set, using its own remote control handset.*

*With each recording session the name and programme parameters recorded on the disc are automatically placed in the library memory of your DVD recorder.The library can contain up to 200 programme names recorded on different discs.*

*To watch your recorded programmes see the* **Disc** *menu, details on page 54.*

*To consult the library see the* **Disc Library** *menu, page 34.*

#### **Stop recording**

#### Press the **STOP** button twice.

- With a DVD+R disc, if you do not have another recording to make, you need to "Finalize" the disc in order that it can be read by other DVD+R compatible players. Closing a DVD+R disc is described in detail below. If you do not close a DVD+R disc, it will still be possible to make other recordings on it later on, providing there is enough disc space.You can therefore safely store it.You can also erase recordings, but you will lose the corresponding recording time which cannot be used to record other titles.
- With DVD+RW discs this function does not exist. It is replaced by a function that renders the disc compatible in such cases where you have added or removed chapter bookmarks using the edit menu. For some players, it is necessary to render the disc compatible even though you haven't carried out modifications to the chapters.

*Note: if you only press once on the* **STOP** *key, the confirmation window appears. Press a second time to definitively stop the recording or select continue using the*  $\blacktriangle$  *and* **OK** *keys. At the end of each recording, your DVD recorder takes a few seconds to prepare the start menu of the disc.This menu is formed from representative images from each title.To view a recording, see page 54.*

#### **Closing a DVD+R or DVD+RW disc (Finishing a disc)**

When a disc is full, or if you do not want to record any other programmes on the disk, you need to finish the disc so that it can be read by other players that are compatible with the disc format. However, if you do not carry out this operation you will still be able to read the disc on your DVD recorder.

- **1.** With the disc in the DVD recorder.
- **2.** From the main menu, select **Disc** using the  $\forall$  or  $\land$  button and then confirm with **OK**.
- **3.** Select **Disc action** using the  $\forall$  or  $\land$  button and confirm with **OK**.

#### With a DVD+R disc:

Select **Finalize Disc** using the  $\forall$  or  $\land$  button and confirm with **OK**.Your DVD recorder, closes the disc session and prepares a home screen made up from images representing each recorded title. *FINALIZING* remains displayed during this operation and disappears once the disc is ready.

#### With DVD+RW discs:

Select **Make compatible** using the  $\vee$  or  $\wedge$  button and confirm with **OK**.Your DVD recorder, closes the disc session and prepares a home screen made up from images representing each recorded title.

*Note: you need to make a DVD+RW disc compatible if you have added or deleted chapter bookmarks in order that the disc can be played on other DVD players.*

#### **Programming a recording**

You can record a future programme by programming its recording time. For this you have the choice of manual programming or **Naviclick** programming, explained on page 31. Open the DVD tray by pressing the **OPEN/CLOSE** key. Put in a disc with the printed side upwards. Close the tray using the **OPEN/CLOSE** key.

#### **Manual programming in 10 steps**

- **1.** From the main menu (**MENU** key or in Stop mode) select the **Timers** function with the key or  $\forall$  then confirm using the **OK** key.
	- The **Timers** screen is displayed. It contains a list of all the deferred recordings that you have already programmed, whether carried out manually, as explained below, or using the **Naviclick** function explained on page 31. If nothing has been programmed the screen simply displays **Add Timer**.

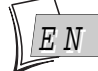

- **2.** Press the **OK** key.
	- The programming menu is displayed.This menu allows you to define all the parameters necessary for a deferred recording. Select each parameter with the  $\blacktriangle$  or  $\blacktriangledown$  key and enter the corresponding information with the number keys or the  $\triangleright$  key as described below.

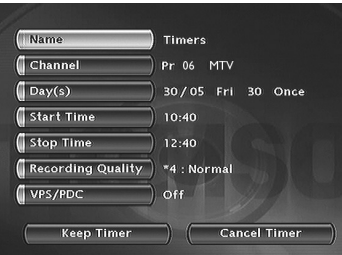

*Note: your DVD recorder can memorise the parameters of 8 different programmings. In the case of double programming, a warning message is displayed.*

#### **3. Name**

Give a **Name** to your programme. Press the **INFO** key to access the keyboard table. Use the keys  $\blacktriangle$ ,  $\blacktriangledown$ ,  $\blacktriangleright$ ,  $\blacktriangle$  and **OK** to compose the title of the recording letter by letter. When complete, select **Keep Timer** with  $\triangleright$  and press **OK**.

#### **4. Channel**

a) Enter the channel number using the digit keys of the remote control (**Pr --** must be displayed) or browse the list of channels in the memory of the DVD recorder using the **PR+/PR-** key. b) Or select one of the Audio-Video (AV2,AV3,AV4) sockets to which is connected a device (satellite receiver or other) using the  $\blacktriangleright$  key (the socket details are shown on page 20).

*Note: selecting the AV2 connector allows you to program the recording of a satellite reciever programme (either left switched on or also programmed) connected to this connector.The selecting of the AV2 connector is activated by default by the* **AV Timer** *function (triggering of programming via the AV connector).*

**5. Day (s)**

Using the digit keys on the remote control type in the date, if the recording is not made the same day, and / or select a period using the  $\blacktriangleright$  key.

**Once***: to record the selected programme according to the parameters you have defined.*

**Every Fri***: to record the same programme the same day every week starting from today (supposing today is Friday).*

**MON-FRI***: to record the same programme, everyday at the same time from Monday to Friday.*

#### **6. Start time and stop time**

Enter the recording start time and then the stop time.

To this end, and according to the features of the receivers, you must:

- either program the receiver with the same beginning and end times, then switch off the DVD recorder and the receiver,

- or leave the satellite receiver switched on, on the channel to record, program the DVD recorder, then switch it off.

*Note: if you selected AV2 during step 4, you do not need to enter the start and stop times, since it is the device that is connected that triggers the start and stop of the recording at the times set via its programming menu.*

#### **7. Recording quality**

Select a recording quality from the 6 proposed using the  $\blacktriangleright$  key. **\*1: Best**, **\*2: High**, **\*3: Good**, \***4: Normal**, **\*5: Basic**, **\*6: Low**.

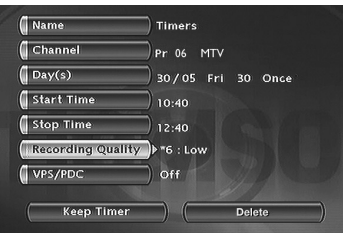

*Note: the choice of quality allows an adaptation to the remaining recording time on a DVD disc.The lower the quality is, the more space there will remain on the disc. For example the time available on a blank DVD disc of 4.7 Gb in "***Low***" quality is around 8 hours, while in "***Best***" quality the time will only be around 60 minutes.The figure* **1** *to* **6** *is displayed in the information banner when playing the recording.The quality choice is only valid for one particular programming session. For an automatic quality setting in relation to the time remaining on the disc, activate the* **SmartRecord™** *function (page 59).*

#### **8. VPS/PDC**

Activate the VPS/PDC function using the  $\triangleright$  key to trigger recording at the actual time of the beginning of the broadcast. If the channel broadcasts VPS/PDC signals you can avoid the consequences of any delays in broadcasting.This adjustment is only valid for this programming session and for channels received via the aerial (*PR - -*).

**9. Keep Timer**

Memorise your programming by selecting **Keep Timer** with the  $\blacktriangledown$  key and confirming with the **OK** key.

• The Programming screen reappears.Your programming is now displayed in the chronological list of programming already carried out. On this screen it is only possible to display 5 programming sets from the maximum 8. If you have carried out more than 5 programmings, to see the others press the  $\blacktriangle$  or  $\blacktriangledown$  key.

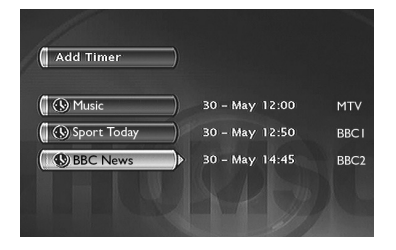

*Note: to check (or delete) programming parameters, select a name and press* **OK***.The programming parameters menu appears. Correct the parameters as shown in steps 1 to 9 or delete the programming by selecting* **Cancel Timer** *and confirming with the* **OK** *key.*

**10.** Return to the main menu using the **MENU** key in order to continue to use your DVD recorder or turn it off using the **ON/STANDBY** key, after having loaded a DVD+R or DVD+RW disc with remaining time compatible with your programming.

 $E\ N$ 

#### **Automatic programming (Naviclick)**

For certain channels your DVD recorder offers a daily and sometimes following day TV programme guide.The information that it provides come from the Teletext and NexTView services broadcast by certain channels.The updating of Naviclik information is carried out once every 24 hours. Naviclick allows you to display on your screen the programmes of those channels and to select the broadcasts you wish to record simply by clicking on them.

**Consulting the TV guide with Naviclick**

**1.** When you are watching a channel, press the **GUIDE** key to display the **Naviclick** page.

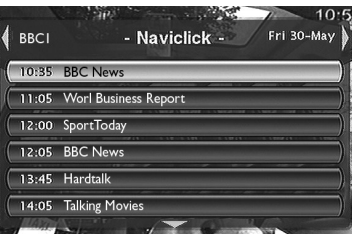

*Note: the downloading of Naviclick data (at 3am or 8am) can be quite long (up to 2 hours). During this time you should not use your DVD recorder, nor turn it on or have a programme programmed for recording during this updating time (from 3am to 5am or 8am to 10am) otherwise the information will be lost. For countries that provide the NexTView service we recommend that you set the downloading time to 3am.The full guide of TV programmes can only be consulted the following day after an initial installation. It is necessary to allow your DVD recorder to download the guide at the time set in the* **Naviclick Setup** *menu (page 66).*

**2.** Use the  $\blacktriangleleft$ ,  $\blacktriangleright$  keys to move from one channel to another or to move around the list of programmes for the channel ( $\blacktriangle$ ,  $\blacktriangledown$   $\rightarrow$  move from one programme to another) (**FWD**, **REV** ➔ move from 10 to 10 programmes).

To consult the programs of the channels at a given time, choose a program from the list (e.g.: 9 o'clock news) and use the  $(\leq, \geq)$  keys to move on to the programs of the other channels. *Note: if the Naviclick guide does not give you satisfaction, check the parameters as shown on page 66.*

**Recording through the Naviclick TV guide**

- **1.** Select a channel on your DVD recorder.
- **2.** Press the **GUIDE** key and wait for the Naviclick page to appear.
- **3.** Use the  $\blacktriangle$ ,  $\blacktriangledown$  keys to place yourself on the program you want to record. To go from one channel to another, use the **PR+/PR-** keys (current time) or  $\blacktriangleleft$ ,  $\blacktriangleright$  keys (same time).
- **4.** Press **OK** to confirm your selection.

The programming contents appears. It tells you which recordings have already been programmed. Press the **MENU** key to return to the Main Menu or for more details on each programming set, select the one that interests you with the  $\blacktriangle$ ,  $\blacktriangledown$  keys and confirm with **OK**. The **Timers** menu appears with all the programming parameters.You can correct this data then select **Keep Timer** to validate the programming. Press **CLEAR** to remove the on-screen informations.

**5.** You can turn off your DVD recorder or leave it turned on (don't forget to load a DVD+R or DVD+RW disc). In this case the DVD recorder will automatically seek the channel to automatically record at the correct recording time.

*Note: for the correct downloading of the programme guide, the clock of your DVD recorder must be set (page 7).*

### **Recording from a connected device**

Your DVD recorder allows you to record TV programmes (satellite or cable) or to copy video sequences from a connected device.

#### **From a satellite receiver or cable receiver (AV2 socket)**

- **1.** Place a DVD+R or DVD+RW disc in the DVD recorder.
- **2.** From the Main Menu and with the **Watch TV** function selected, press **OK**.The images of the last channel watched appear.The information banner is displayed for several seconds.

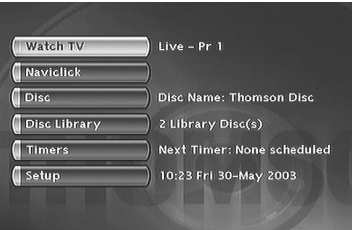

**3.** Select the AV2 connector of the DVD recorder using the **AV** button on the remote control, so that **AV2-SAT-CABL** is displayed in the banner and on (*LIVE AV2*) display of the DVD recorder.

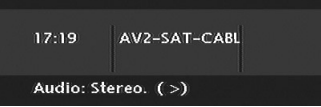

- **4.** Record by pressing the **REC** (**RECORD**) key on the remote control or on the facade.
- **5.** Stop the recording by pressing twice on the **STOP** key.

#### **From a Camcorder or other device (AV3,AV4 socket)**

Your DVD recorder has both RCA Audio-Video and Ushiden sockets for the transfer of video to a recordable disc.

- **1.** Place a DVD+R or DVD+RW disc in the DVD recorder.
- **2.** Place the device in its play mode.
- **3.** From the Main Menu and with the **Watch TV** function selected, press **OK**.The images of the last channel watched appear.The information banner is displayed for several seconds.
- **4.** Using the **AV** button of the remote control while the information banner is displayed, select the AV3 connector if your camcorder is connected to the front of your DVD recorder, or AV4 if it is connected to the **S-VIDEO IN** connectors or **COMPOSITE INPUT** at the rear of the machine.
- **5.** Record by pressing the **REC** key on the remote control or on the facade.
- **6.** Stop the recording by pressing twice on the **STOP** key.

*Note: you can copy films in a single pass without concerning yourself about the content since the Split* **Title** *function will afterwards allow you to isolate and then delete any unwanted sequences.You can also create titles of your choice. See page 47.*

#### **Recording from a digital camcorder**

Your DVD recorder enables you to view and/or record sound and images from a digital video camera connected to the **DV-IN** socket on the front of the machine.With some video cameras, your recorder may control, via this connections, some functions on the video camera.

- **1.** To record to a disc, load a DVD+RW disc in the DVD recorder.
- **2.** Connect your digital camcorder to the **DV-IN** connector on the facade (page 19) and turn it on. Set it to play.
- **3.** Select DVD CAM with the ▼ key and confirm it with **OK**. The camcorder images are displayed along with an information banner.

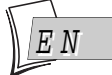

**4.** Record the camcorder images by pressing the **REC** key on the remote control or on the facade.

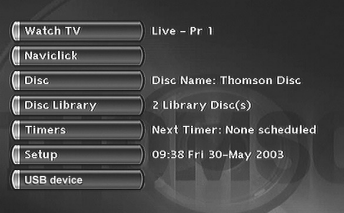

*Note: The DV CAM function appears in the menu when a camcorder is switched on (and is playing compatible files and videos) and is connected to the* **DV-IN** *socket. The* **USB Device** *line is only accessible with a compatible device.*

To halt recording, press **PAUSE**.To stop it, press **STOP**.

#### **Recording from a USB peripheral**

Your DVD recorder lets you copy JPEG images or mp3 files to the DVR hard disc from a compatible device connected to the USB socket on the front.

*Note: with certain players and/or cards, first insert the card into the player before connecting it to the USB socket on the front.*

- **1.** From the main menu (**MENU** key or in Stop mode) select the **USB Device** function with the ▲ or ▼ key then confirm using the **OK** key.
- **2.** With the ▲, ▼ and **OK** keys select:
- Play disc to read the contents of the card.
- **Copy** to transfer the image and/or sound files from the player's memory card to the DVR hard disc.

*The copy may take a while depending on the number of JPEG or mp3 files to be copied. TRANSFER is displayed on your DVD recorder while the files are being copied.*

### **Library**

The library function allows you to find a title among those that you have already recorded using your DVD recorder and which is on the various DVD+R or DVD+RW disks in your collection. Your search is made easier by the title, type, date and disk sorting function. With each video recording your DVD recorder places the name of the disk in the library memory as well as its recording parameters (title, date, quality...).The contents of the library are not lost even if the recorder is no longer connected to the mains supply for a while. Note that contents of the discs are not memorised, only their recording parameters.

*Note:The titles and names of programmes (Pr1, Pr2, AV2, ..) and times correspond to those recordings that you have not renamed (Modify title function).*

*Note: Depending on the length of recordings, the number per disc and the number of discs, the estimated number of titles that the library function can contain is 400 spread across the various discs of your DVD collection (DVD+R or +RW discs only). In order to assist you to find a title, the library offers a range of functions (sort by title, sort by type, etc.).*

#### **Accessing the library**

**1.** From the main menu (MENU key or stop mode) select the Library function using the ∨ or A key, then confirm your choice with **OK**.

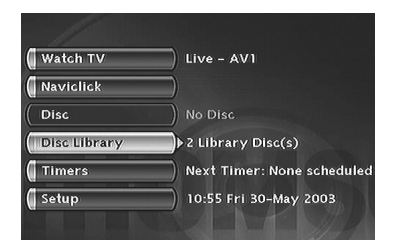

*Note: Access to the Library is possible even if there is no DVD disc in the recorder, but once you have found the title, if you wish to play it, you must load the disc on which it is found.*

**2.** The **Library** screen appears. If you have already made recordings the name and titles are displayed on the left (6 titles at once).

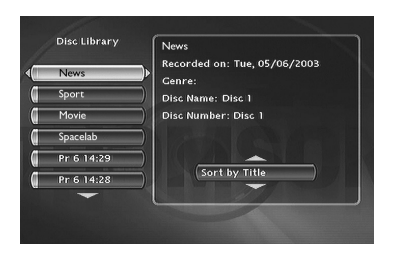

*Note: if a disc appears in front of the name of a title it means that the disc is loaded in the DVD recorder. For recordings that you have made directly or for those you have programmed, without providing them with names, appear along with the name of the channel, the time and date.*

#### **Scrolling through the title list**

Scroll through the title lists using the  $\forall$  or  $\land$  key. For each title selected, the recording parameters are shown in the window (title, date, type, name of disc, number of disc). Once the title you are seeking is found, load the corresponding disc in the recorder.

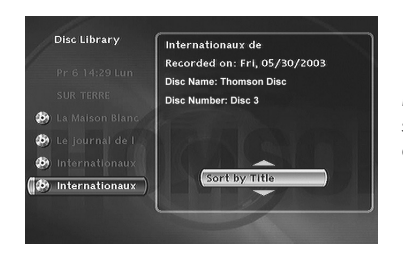

*Note:The number of the disc to load may appear in a superimposed window.To remove the window press the*  **CLEAR** *or* **OK** *key.*

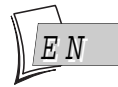

#### **Searching for a title with the sort function**

You can search for titles using one of the 3 sort criteria (by title, by date). Select the function in the window using the  $\blacktriangleright$  key, then use the  $\blacktriangleright$  or  $\blacktriangle$  key to choose a sort criteria or disc management function. Confirm your choice using the **OK** key.

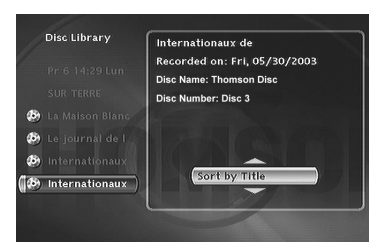

*Note:When a disc is loaded a symbol appears opposite all the titles recorded on this disc.*

*Note:You can also display the list of all the discs in order to sort them by available recording space or disc number. See following page.*

#### **Sorting by Title**

Selecting Sort by titles gives you access to a letter chart. Select the first letter of the title you are seeking then select **Confirm** and press **OK**.

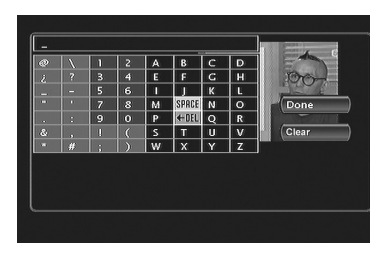

*Note: By default all titles are displayed in alphabetical order. Titles beginning with punctuation signs come first, followed by titles beginning with numbers and then those beginning with letters and starting from A.*

#### **Sorting by Date**

The Sort by date displays the most recent titles at the top of the list.

#### **All discs**

This function displays the list of all discs in the library so that, for example, you can search for a disc that will allow you to record on it for a given time, this is done using the **sort by space** function (recording time remaining on the disc).You can also **sort by number**.

Disc Library Disc Name: Disc 1 Disc Number: Disc 1 Diec. Titles on Disc : 1 Disc<sub>2</sub> Available Space: 1 hr 3 min (\*1)  $(6)$  Disc 3 Available Space: 8 hr 6 min (\*6) Current Quality: \*4 (4 hr 9 min ) Current Quality: \*4<br>Smart Record: Off Sort By Space

*Note: Use the keys*  $\forall$ ,  $\blacktriangle$  *and* **OK** *to confirm your choice.*
# **Recording functions**

#### **Deleting a disc**

When the Library is full, or even before if you wish, you may **Delete a disc** (and all its titles) in order to make space for other recordings.This function allows you to delete in one go all the titles on a disc in the library.

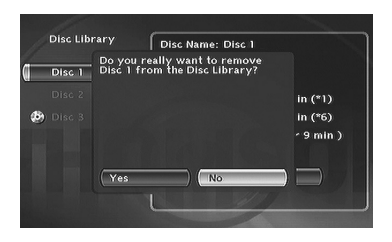

*Note: If you delete a disc, it is still possible to "reload" the titles of the disc by adding a new recording.*

*Note: Deleting a title or a disc is not immediate, it may take several seconds.Wait until the « Please wait » message at the bottom of the screen disappears.*

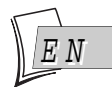

## **Playing a title and accessing the Title Menu**

Once you have found the title, and after having loaded the corresponding disc, you can play the title by pressing the **PLAY** key or by accessing the title menu and pressing **OK**.

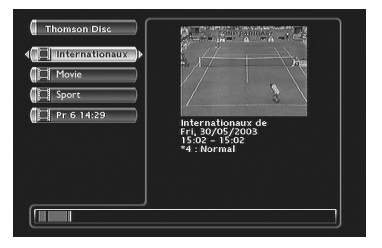

*Note: Access to the title menu also displays the list of titles on the disc and the content of the selected title.*

*Note: To view another title, use the*  $\forall$  or  $\land$  key and the **PLAY** *key.*

*Note:To rename or delete a title or to delete a chapter in a title, you need to access the Title Menu by selecting it and confirming it with* **OK***. See page 56.*

# **Recordable discs**

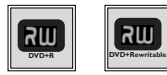

**• DVD+R, DVD+RW** - The majority of DVD+R (write once) and DVD+RW (write many) of 4.7 Gb capacity with the following characteristics.

## **Recommended brands and types**

Certain **brands of discs** have been "approved" for your player. Other brands can be used but the discs must be good quality to produce successful recordings. Recommended brands: **Imation, Maxell, Philips, Ricoh, Verbatim, Sony,TDK**

DVD discs are certified for certain recording speeds.These speeds must correspond to the capabilities of your player, i.e.:

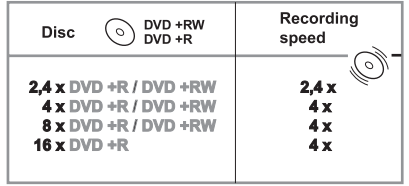

*Note:The brands mentioned in this manual are registered trademarks*

# **Readable discs**

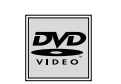

**• Digital video discs** - 12 cm and 8 cm, single or double sided, single or dual layer. DVDs are high density optical discs on which high quality picture and audio are recorded by means of digital signals.

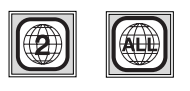

**Region code number** - Your DVD recorder responds to the regional management information recorded on DVDs.The regional code of your DVD recorder is 2. Before buying a DVD, make sure that it bears the correct logo.ALL means all regions.

*Note: for your information: the other areas are - 1: USA, Canada - 3: Southeast Asia,Taiwan - 4: Central America, South America, Australia, Mexico, New Zealand - 5: Russian federation, Africa (except Egypt and Rep. of South Africa), India, Pakistan - 6: China.*

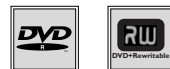

**• DVD+/-R, DVD+/-RW** - Most DVD-R and DVD+R (one recording only), and DVD-RW and DVD+RW discs (rewritable). Recordings on DVD-R and DVD-RW discs must be made in Video DVD mode. Recordings on DVD+RW discs must be made in accordance with the specifications for the 4.7 Gb capacity DVD+RW disc format.

 $E\ N$ 

# **Other readable discs**

2 DTH8060 en.qxd 17/08/05 12:22 Page

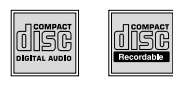

- **Audio CDs** Audio Compact Discs (8 and 12 cm).
- **CD-R, CD-RW** Most CD-R (one recording only) and CD-RW discs (rewritable). Compatibility is dependent on which DVD writer, writer software and discs are used.

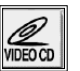

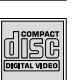

- **Video CD (VCD)** CD on which you can record up to 74 min. of VHSquality video associated with still images, audio tracks and interactive menus.
- **Super Video CD (S VCD)** Most S-VCD discs conform to the IEC 62107 standard.They can be used to record up to 70 minutes of digital sound and video, with MPEG-2 standard video and MPEG-1 standard audio. S-VCD disc compatibility is dependent on which MPEG coding software, disc design software and disc writer software are used, and the discs themselves.

*Note: in spite of progress made to ensure playability of all disc types, it is not possible to guarantee playback of discs which are not in conformity with DVD, CD,VCD or S-VCD standards. Moreover, this unit may not play some recordings or files on CD-R, CD-RW, DVD-R, DVD-RW, DVD+R, DVD+RW due to differences in recordings formats, software used & Disc types.*

#### **The files which your player can read**

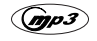

- **MP3 files** Discs containing sound files in MP3 format.
- **PDIGITAL**
- **JPEG files** Discs containing images in JPEG format. Compatibility is dependent on the disc creation software used and file sizes, stated in millions of pixels. Certain JPEG files such as Progressive JPEG files cannot be read by this equipment.

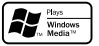

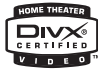

- **WMA files** Discs containing sound files in WMA format.
- **DivX files**  Discs containing audio and image files in the certified DivX format.

*Note: Before loading a disc in the player, check that it is compatible. Also, refer to pages 68 and 69 for our recommendations concerning discs and formats.*

# **Interactive banners**

In addition to menus, your DVD recorder has interactive information banners with icons representing functions or information. Some banners provide access to disc playback functions (for DVDs, CDs,VCDs, etc.) while others give you information on the channels and related functions.

# **In television mode (Operating principle)**

- **1.** Turn on your TV set and your DVD recorder.
- **2.** In the Main Menu of your DVD recorder, (**Watch TV** line selected) press **OK**. The picture of the last channel selected appears.An information banner is displayed along with the picture for a few seconds.To view it again, press the yellow **INFO**.

## **Information on the TV channel being watched**

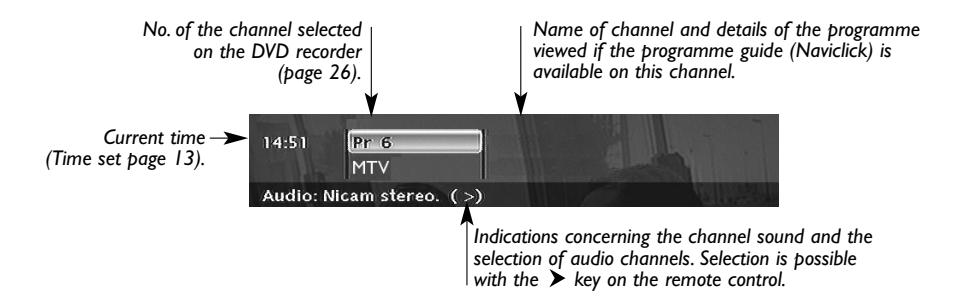

**Recording the channel being watched (here, channel 6)**

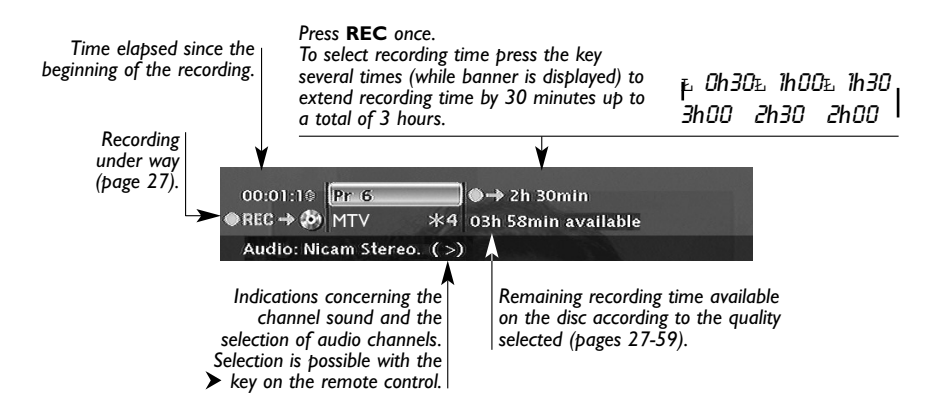

Download from Www.Somanuals.com. All Manuals Search And Download.

# **In disc playing mode (Operating principle)**

- **1.** Load a disc and press **PLAY** to start playback.
- **2.** To display the banner, press the yellow **INFO** key.
- **3.** Select an icon using the  $\blacktriangleleft$ ,  $\blacktriangleright$  keys, or enter a number using the number buttons to access a chapter, a title or a track depending on the disc being played (when the corresponding **T**, **C**, **P** icon is selected).
- **4.** Remove the banner using the yellow **INFO** key or the **CLEAR** key, or wait a few seconds until it disappears.

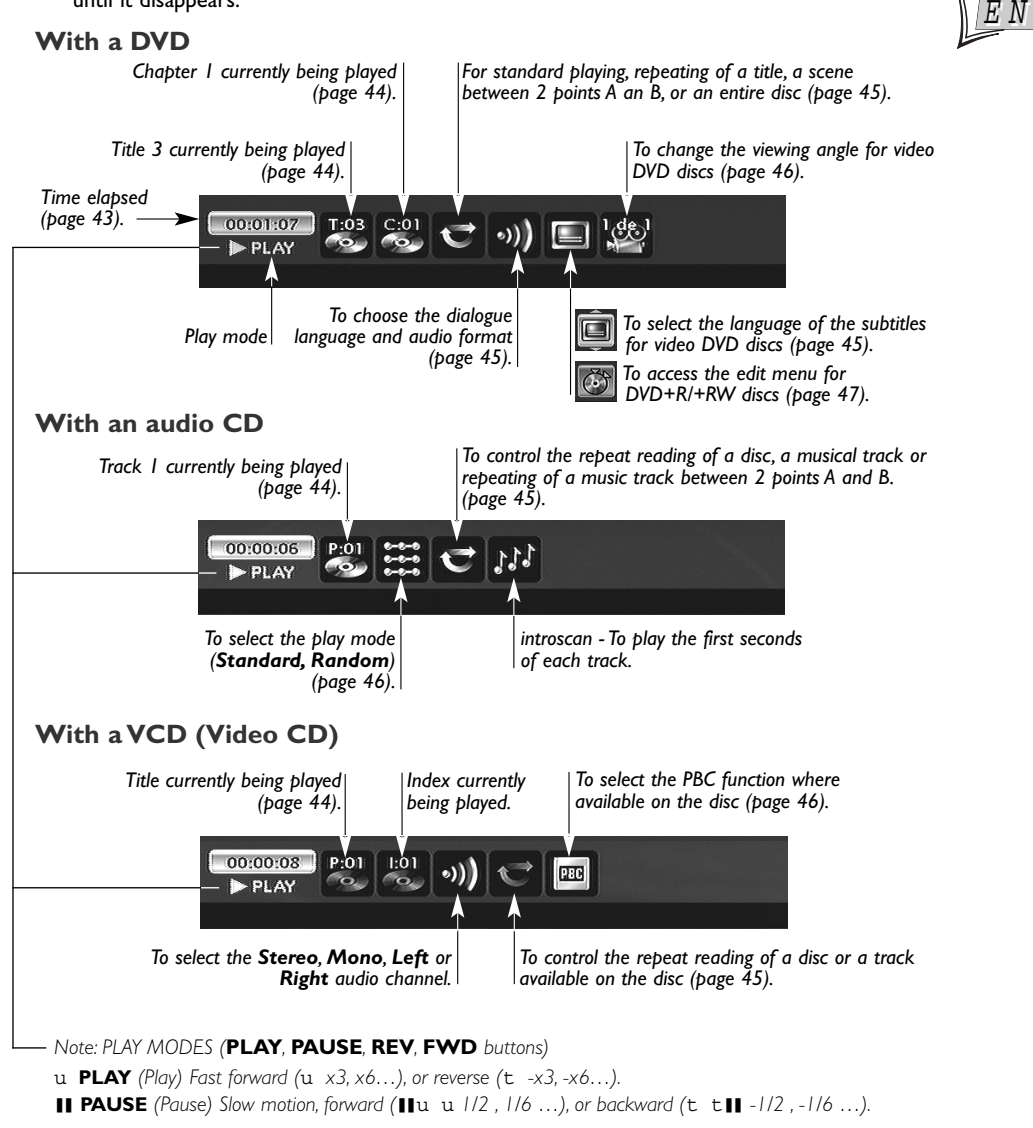

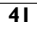

# **Loading and playing a disc**

Switch on your TV set and DVD recorder. It may be necessary to turn off other appliances.

- **1.** If the player menu is not displayed on TV screen, select the TV set Scart Peritel socket to which you connected your DVD recorder (see page 4).
- **2.** Open the disc tray by pressing **OPEN/CLOSE**. Place the disc on the tray.

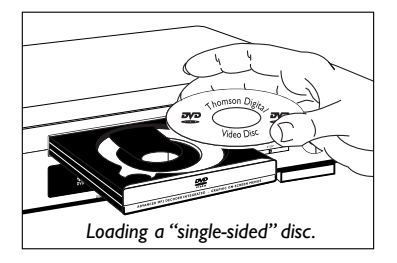

*Note: the disc label must face upwards (double sided discs have a small label on both sides around the centre).*

- **3.** Close the disc tray by pressing the **OPEN/CLOSE** or **PLAY**.According to the type of disc one of three things may now happen:
	- disc playback starts,
	- the disc menu is displayed (DVD video disc) and proposes, for example, selection of the language of dialogues, subtitles, etc, or to begin playing the disc. Select using the 4  $\blacktriangle$ ,  $\blacktriangledown$ ,  $\triangleleft$  and  $\triangleright$  keys, then confirm with the **OK** key.
	- in the Main Menu **Disc** is highlighted. Press once or twice on **PLAY** to access the disc's menu or to begin playing it (recorded DVD+R / DVD+RW discs).

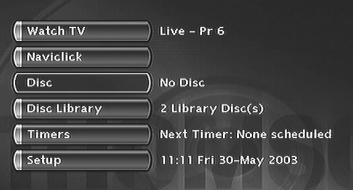

*Note: the* **Disc** *heading is shown as transparent when there is no disc in the device or if the disc is not compatible.*

# **Search Options**

#### **Quick search of an image or a track**

In Play mode, start the Forward or Reverse fast motion playback using the **FWD** (forward) or **REV** (reverse) keys. Press once or several times for higher speeds.To resume normal playback press **PLAY**.

### **Still picture and frame advance**

During playback press **PAUSE** once to freeze the image. Press **PAUSE** again to go into "frame" mode (the *PAUSE* icon is then replaced by the *FRAME* icon on the TV screen). Press **FWD** or **REV** to view images one after the other forward or backward.To resume normal playback press **PLAY**.

*Note: If the DVD recorder is left in pause mode for a long period with a DVD or a VCD, the home screen comes on. Press any key on the remote control unit to resume display of the image transmitted from the disc.*

#### **Slow motion (in Pause mode on an image)**

During playback press **PAUSE** once to freeze the image. Press **FWD** or **REV** to view images in slow motion forward or backward. Press once or several times for higher speeds.To resume normal playback press **PLAY**.

#### **Skipping a chapter or a track (DVD - VCD - CD)**

During playback you can access the following or previous chapter (or track) by pressing **PR** and/or  $PR \nightharpoonup 0$  on the remote control unit.

*Note: Forward or backward skips can also be made by using the* **PREV** *and* **NEXT** *keys on the DVD recorder.*

### **Scene Again™ (DVD)**

During playback press **AGAIN** on the remote control unit. Each touch of the key steps back 10 seconds (approximately) of play).

#### **Advance (DVD)**

During playing of the disc, press the **ADVANCE** key of the remote control to skip ahead by approximately 30 seconds.

#### **Playback options**

#### **Enlarging an image (zoom) (DVD - VCD - JPEG)**

During playback press the **ZOOM**. key once or repeatedly. Move the zoomed image around using  $\blacktriangle$ ,  $\blacktriangledown$ ,  $\blacktriangleleft$  and  $\blacktriangleright$  to view a particular spot. If this does not work, try again after pressing **PAUSE**.To resume normal playback press the key several times to return to the original format.

#### **Titles, chapters, time elapsed, audio and subtitles (DVD)**

From the banner, you can access certain functions directly using the  $\prec$ ,  $\blacktriangleright$  keys. Choose a title or a chapter (DVD), or a track (CD,VIDEO CD). Change the language of DVD dialogues or subtitles.

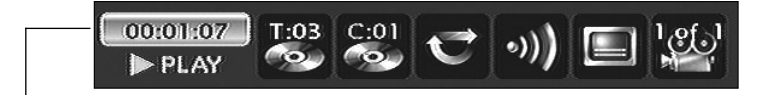

For direct access to a specific scene on the disc, select the first icon with the  $\blacktriangle$   $\blacktriangleright$  keys. Enter the requested place in the scene (expressed in hour, minutes, seconds) with the remote control number keys. (enter 001205 to access a scene which is 12 minutes and 5 seconds away from the start of the disc (DVD) or track (Video CD)).

*Function indicator not available: with certain discs, direct access to a scene is not possible even if the time elapsed is shown on the banner.*

*A question mark in the counter zone indicates an input error.*

*This symbol is sometimes displayed. It indicates that the function is not available or that the key used is incorrect*  $\mathbf{\Omega}$ .

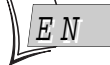

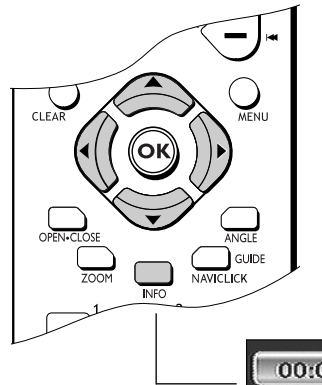

**Playing discs – Displaying the information banner**

To access the information banner, press **INFO** on your remote control unit during playback. Use arrow keys  $\prec$  and  $\succ$  on the remote control unit to select the various icons.When an icon is selected it is highlighted.The line under the banner is an information and instruction line.When small arrows appear above and below the selected icon these point to other possible options. Now use the  $\blacktriangle$  and  $\blacktriangledown$  keys to scroll through the various options.

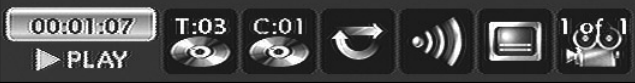

Banner with a DVD video disc.

*Note: the icons displayed in the banner depend on the type of disc being played.*

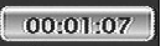

# **Timer (DVD,VCD)**

This icon shows the time elapsed since the start of playback.The time displayed is that of the title of a DVD disc during playback.The timer provides direct access to a scene or a musical passage by keying in the starting time.

Select the time elapsed icon and use the numbered keys on the remote control unit to access the place from which you want to play back. Use two digits for each field. For instance, if you enter 01:35:12, you will access the sequence beginning 1 hour, 35 minutes and 12 seconds after the start of the title.

*Note: for audio VCDs, the timer refers to the track currently being played.*

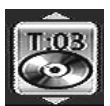

## **Title or Track (DVD,VCD, CD)**

Most DVD discs only contain one title. However some discs may contain several titles each of which is itself divided into several chapters.

To choose a title, select icon **T** then use the  $\blacktriangle$  or  $\blacktriangledown$  keys to scroll the titles or tracks. Use the numbered keys on the remote control unit to access a particular title or track.

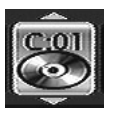

### **Chapter (DVD)**

Most DVD discs contain several chapters.

To choose a chapter, select icon **C** then use the  $\blacktriangle$  or  $\blacktriangledown$  keys to scroll chapters. Use the numbered keys on the remote control unit to access a particular chapter.

*Note: follow your progress below the banner.*

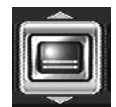

**Selecting the language of subtitles**

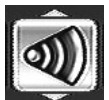

**Selecting the language of dialogues**

### **Subtitle and dialogue language (DVD)**

- **1.** While reading a disc, press the **INFO** key: the information banner is displayed.
- **2.** Use the  $\leq$  or  $\geq$  keys to select the icon of the subtitles or dialogues as well as the sound format.
- **3.** If available on the disc, select the language of the subtitles or dialogues using the  $\bigwedge$  or  $\bigvee$  keys. The selected language name appears beneath the banner.

*Note: selecting the language of subtitles only involves the disc being played. If you remove the disc or if you switch off the DVD recorder your selection will be cancelled. In this case the default language, chosen when your DVD recorder was first installed, will be reactivated. If the preferred language is not available on the DVD disc the preferred language of the disc (default language) will be selected automatically.With some discs you can only access the dialogue or subtitle languages through the menu provided on the disc.*

## **Play modes of discs (DVD - VCD)**

The DVD recorder has several play modes that depend on the type of disc being played: standard play respects the order of the titles and chapters on the disc; repeat between 2 points or repeat a disc, a title.The icon of the play mode is accessible via the information banner during playback.

During playing of a disc, press the **INFO** key (the information banner is displayed). Use the  $\langle / \rangle$  and  $\langle / \rangle$  keys. The icon changes depending on the mode selected as well as the text area in the information banner: Standard, Repeat title, Repeat A-B, Repeat disc.

*Note: the standard play mode is activated every time a new disc is placed in the DVD recorder.*

**Repeat playback of a scene between two points A and B (DVD - VCD - SVCD - CD)**

**A-B Repeat** mode allows you to select exactly the sequence you wish to repeat.

- **1.** Select the repeat playback function using the  $\blacktriangle$  or  $\blacktriangledown$  keys. **A-B Repeat** appears under the banner.
- **2.** Press **OK** to memorise the beginning of the scene you want to repeat (point A).
- **3.** Wait a few seconds before pressing **OK** again to mark the end of the scene to be repeated (point B). **A-B Repeat** appears to tell you that the repeat playback of the sequence is starting.To stop repeat, select another mode using the  $\blacktriangle$  or  $\blacktriangledown$  keys, or by pressing **STOP**.

*Note: repeat functions remain active until you turn them off, open the disc tray or turn off the power. Repeat play only works with discs that show the elapsed time on the display.This may not work correctly with certain discs (Video CDs in PBC mode).*

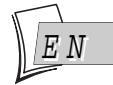

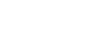

**Play modes**

**45**

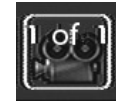

**Changing camera angles**

### **Camera angles (DVD)**

A few DVD discs contain scenes shot from various different angles. If a disc being played back offers different camera angles the icon in the banner will show the number of the angle on the screen.With the disc in playback, press **ANGLE** on the remote control unit and choose the angle using the same key or the  $\blacktriangle$  or  $\blacktriangledown$  keys.

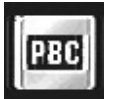

**Selecting a play mode**

### **PBC - Playback control menu (VCD)**

This function enables you to make interactive selections of some scenes or information through an on-screen menu. Moreover high resolution scenes can be viewed if they are included on the disc. During playback press **INFO** (the information banner appears). Press  $\prec$  or  $\succ$  to select the PBC icon. Uses the  $\triangleright$  or  $\triangleright$  key to see other screens or deactivate the functions on offer

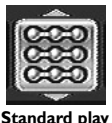

#### **Play mode for Audio CDs**

Your player has several play modes for Audio CDs: standard play that respects the order of the tracks; random play that reads music tracks in a random order; repeat play: Repeat A-B, Repeat track, Repeat disc, Repeat de-activated.

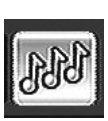

**IntroScan**

### **IntroScan (CD)**

The IntroScan function enables you to listen to the first few seconds of each track of an audio CD.

*Note: when the first few seconds of all tracks have been played the player starts playback from track one.*

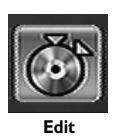

### **Edit Menu (DVD+RW)**

This icon allows you to display the edit menu when a DVD+RW disc has been inserted. See the next page for details of the functions available in this menu.

 $E\ N$ 

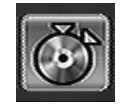

#### **Edit Menu**

The edit menu can be accessed from the information banner, while playing a title on a DVD+RW or +R disc. It allows you to edit the recordings made and more particularly to:

**• Insert chapter bookmarks (DVD+RW)**

To position marks in order to easily find your favourite passages. Since it is not possible to delete a passage in title, you can use this function to mark the start and end of undesirable sequences (e.g. advertising) in order to mask it from being played using the **Hide Chapter** function (see further on).

- **Delete chapter bookmarks (DVD+RW)** To deleter undesirable markers in order to form longer chapters within a title, or to redefine the position of bookmarks to your own requirements.
- **Hide Chapter (DVD+RW)**

To mask the chapter being played (the passage between two bookmarks) in order not to play an undesirable passage (advertising, violent scenes...). If you do not wish to play the masked chapters, you must select **Play Title** in the title menu. If you wish to play all the chapters, including those you have masked, select **Play Full Title** in the title menu.

**• Create a new title image (DVD+R, DVD+RW)** Replaces the title image (on the Play menu) displayed by your DVD recorder with an image of your choice.

#### **Access to the edit menu**

- **1.** While a DVD+RW is playing, press the **INFO** button; the information banner is displayed.
- **2.** Use the  $\leq$ ,  $\geq$  buttons to select a suitable icon.
- **3.** Press the **OK** button to display the edit menu.
- **4.** Carry out your searches in a title using the **PLAY, PAUSE, REV, FWD, STOP** keys.
- **5.** Using the  $\blacktriangle$ ,  $\blacktriangledown$  buttons and **OK** select a function and confirm your choice.

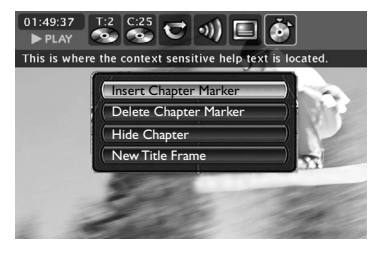

*Note: the edit menu cannot be accessed while playing a title or chapter list.To delete the list being played, eject the disc or delete the list (page 57).*

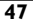

### **The edit menu functions**

**Insert a Chapter Bookmark (DVD+RW only)**

During recording your DVD recorder automatically inserts electronic bookmarks at regular intervals.These bookmarks are invisible.They partition the recording and form chapters. Each chapter has an average length of 6 minutes (from 5 to 8 minutes depending on the disc type and the recording settings).These bookmarks allow you, when playing a title, to jump forward or backwards by measured amounts by using the **Pr+**, **Pr-** buttons.You can remove predefined bookmarks or add other bookmarks according to any particular locations that you wish to jump to.

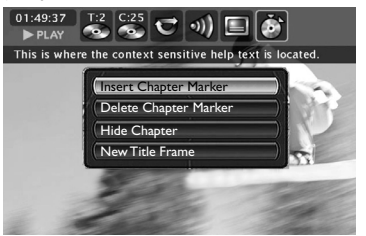

#### **Delete Chapter Marker (DVD+RW only)**

If you wish to group together two consecutive chapters to form a single one, or change the position of a bookmark for the beginning of a chapter, position the disc during play on this chapter and select **Delete Chapter Marker** and confirm with **OK**.

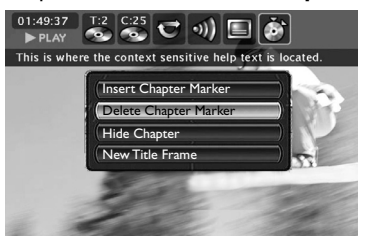

*Note: For DVD+R discs, you cannot manually create or delete chapter markers.Your DVD recorder automatically creates them every 6 minutes.*

#### **Hide Chapter**

If you wish to hide a chapter because it contains, say, violent scenes or for other reasons, position the disc during play on the chapter and select **Hide Chapter** and confirm with **OK**.The chapter will physically remain on the disc but will not be played if you simply select play (**PLAY** button or **Play Title** function).To play all the chapters, including those that are masked, select from the **Disc Title menu** (page 56), the **Play Full Title** function.

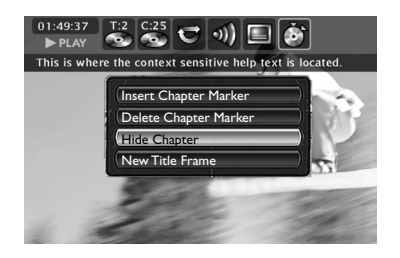

#### **View Chapter**

Display a previously masked chapter.This function is only available if you have previously masked a chapter by having selected **Play Full Title** and having masked a selected chapter. Or if you have selected **Hide Chapter** during the playing of a title, but on condition that the chapter bookmark had not already passed or been created.

#### **New Title Frame**

This function allows you to select an image that is representative of your recording (the title).This image is then displayed in the **Player menu** (see page 57).When the image is selected, the device pauses and the image is recorded and placed in "play memory".

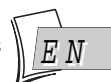

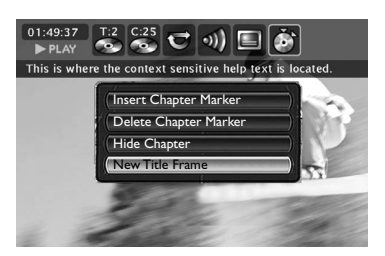

# **Playing image and audio (JPEG, mp3, wma)**

Your player can play JPEG files with a resolution of up to five million pixels. However beyond 400,000 pixels there is no perceptible improvement in the quality of pictures displayed on your TV screen.

MP3 or WMA files are a compressed audio format that allow a great quantity of music (files) to be stored on a disc. Files can be grouped in folders (albums) in the same way as files and folders in your computer.A folder can thus contain other folders.

- **1.** Open the DVD tray by pressing the **OPEN/CLOSE** key. Put in a disc with the printed side upwards. Close the tray using the **OPEN/CLOSE** key.
- **2.** From the main menu (MENU key or in Stop mode) select the Disc function with the A key or  $\forall$  then confirm using the **OK** key.
- **3.** Press **OK** to play back the disc.

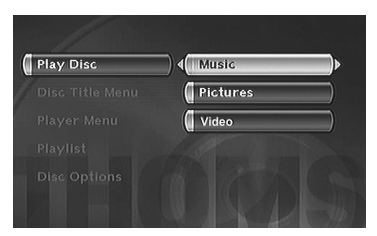

*Note: the play menu depends on the content of the disc being played.*

- **4.** Select a function (Music, Pictures, Video) with the  $\triangle$  or  $\triangledown$  keys and confirm with **OK**.
- **5.** Select a folder or a title, possibly a playback function, using the  $\blacktriangle, \blacktriangleright, \blacktriangle$  or  $\blacktriangleright$  keys of the remote control and press **OK**.The list of files contained in the folder are displayed.

Press **OK** or **PLAY**, as required, to start playing.

### **Sound functions**

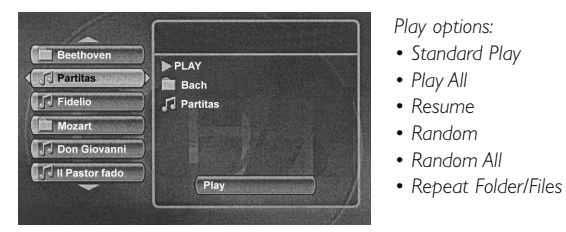

Playback of files begins with the file selected and continues with the following files.Where there are sub-folders in the folder, these are also played. Playback then moves to the next folder located at the same level in the tree diagram as the folder containing the first file you selected.

Stop playback using the **STOP** key.

### **Image Functions**

#### **Changing images**

During the picture sequence change images using the PR >> or PRI<a> keys on the remote control unit.According to the type of image (Ko or Mo) the change may take several seconds.

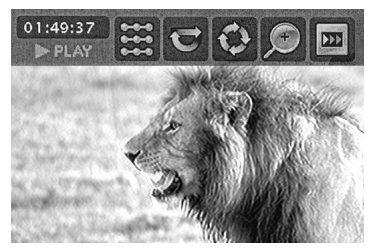

*Note: after several seconds the information banner disappears. You can redisplay it using the* **INFO** *key on the remote control.*

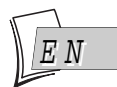

Using the  $\blacktriangle, \blacktriangleright, \blacktriangle$  and  $\blacktriangleright$  keys, select:

# **Play options** • Standard Play

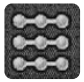

- Play All
- Random
- Random All

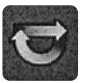

**Repetition**

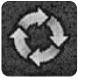

**Rotating an image** 90°, 180°, 270°

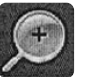

**Zooming in on an image (zoom)** X1, X2, X3, X4

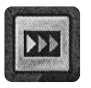

**Speed of the slide show**

# **To play DivX files**

Your player is an Official DivX Certified™ product that Plays DivX®5, DivX®4, DivX®3, and DivX<sup>®</sup>VOD video content, in compliance with DivX Certified™ technical requirements.

The correct playing of DivX in your player, depends on the preparation and production of the audio and video files, the codecs used, the type of recording equipment employed and the parameters of your computer. It is therefore possible that you cannot play a DivX file or that part or all of it is defective. It can also sometimes happen that you can play the images (video) but not the sound (audio).

*Note:To guarantee playback of DivX files the audio must be mp3 format. DivX Certified devices can play back any interleaved mp3 audio at any bitrate, both CBR and VBR.The audio must be sampled at standard frequencies, such as 32 khz, 44.1khz, and 48khz, and must conform to the AVI file specification. Apart from mp3, the audio formats recognised by your player are MPEG layer 1/2, AC3, DTS, PCM. Formats such as AAC and Ogg Vorbis are not supported by this player.*

## **To play DivX files**

- **1.** Put in a disc and start the player.The player analyses the contents of the disk and then displays a context menu.
- **2.** Select the DivX file that you wish to play with the  $\blacktriangle$  or  $\blacktriangledown$  keys on the remote control and press **OK** to select it.

*Note: to de-select the choice press the*  $\blacktriangle$  key on the remote control or select another title and confirm it *using the* **OK** *key.*

**3.** Press **PLAY** to begin playing it.

### **To rent (purchase) DivX® VOD files**

DivX VOD files are comparable to DVD video rental discs and permit a video film to be viewed. The difference lies in the access to the media. DivX VOD files are downloaded after paying a rental from certain commercial Internet sites. In order to permit the downloading of VOD you need to input on the purchase form of the site, the registration number of your DVD player.

To find the registration number of your player, follow the instructions below.

- **1.** With a disc in the tray but not playing, select **System Options** from the player menu.
- **2.** In the **System Options** menu, select **DivX**.The autorisation number appears on the television screen.
- **3.** Write down this VOD 8 character recording number, in order to complete the form on the web site where you purchase your DivX® VOD files.

*Note: If you cannot play a DivX VOD file, recorded on a CD-R disc after downloading, it is possible that the rental period allocated during purchasing from the web site has expired. It may also be that the recorded file is incompatible with your player because of different versions or incorrect download parameters.The parameters used during the copying to CD-R may also be a cause. Since it is not possible here to supply all the information, parameters and advice relating to the use of DivX® VOD files, we recommend that you visit a specialised web site such as www.divx.com/vod.*

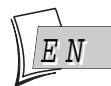

## **Concerning DivX files**

You can find DivX files for download as well as generating them your self from your own content. In the same way as mp3 files are used for audio, DivX and mpeg4 can be used for video. Files can be recorded from your computer on to a CD-R or RW disc, which, owing to the much higher compression than that used for DVDs can contain a complete movie.

The DivX, XviD and RV9 formats are all file formats using the same type of compression known as MPEG-4.Though these formats all utilize a different codec.

*A note on copying: before making use of DivX or mpeg4 files, please be sure of their origin and that you have legally purchased or rented the content. Pirate copying is illegal and may result in sanctions. Private copies of your own material for your own use may be legal in some countries. Make sure you are aware of applicable laws.*

# **Disc menu**

The **Disc** menu is only accessible if a disc is inserted in your DVD recorder.This menu allows access to the list of titles of the **Disc Title Menu** or the images menu of the **Player Menu** for your recorded discs (DVD+R, +RW).

With DVD video discs you directly access the disc menu, the selection of the language, chapter, play order and contents varies depending on the disc.

*Note: if no disc has been inserted the line* **Disc** *remains greyed out.*

In the Main menu select the **Disc** line with  $A \vee$  keys, and press **OK** to validate .

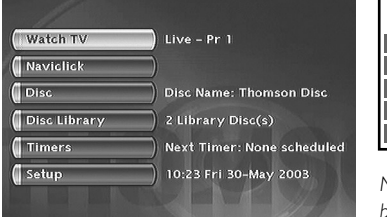

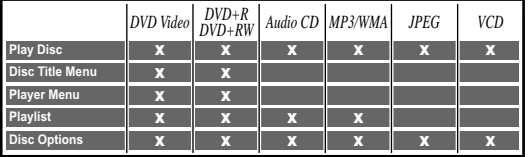

*Note: depending on the discs and/or files, all functions may not be available.This table lists the available functions.*

# **Play Disc**

• To start playing a disc from the beginning, press the **OK** key.

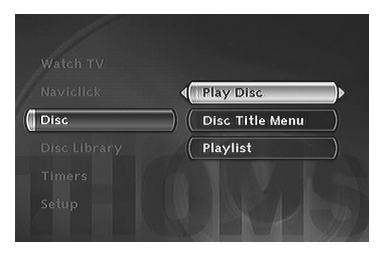

*Note: this function allows the playing of the last title on a DVD+R/DVD+RW disc.*

*If your DVD recorder is locked (small padlock displayed), a message appears asking you to enter your secret code (page 62).*

# **Disc Title menu (DVD+R, DVD+RW)**

This menu allows you to access recordings that you have made on your DVD+R or DVD+RW discs, or those carried out by other DVD recorders if they are compatible with your device (see page 38).

- **1.** From the Main Menu (MENU key or in stop mode) select the Disc function with the  $\forall$  or  $\blacktriangle$  key then confirm with **OK**. The disc menu is displayed.
- **2.** Select **Disc Title Menu** and confirm with **OK**.

**Disc menu** <sup>Ł</sup> **Disc Title menu (continued)**

Select from the list using the  $\vee$  or A keys and press **OK**. The menu displayed concerns the selected title only.You may:

**Rename Title**, allows you to change the title that your DVD recorder has allocated your recording (e.g. Pr7 14:39 14-May 2005) by accessing the character chart (page 56).

**Play Full Title**, allows you to play all the chapters of the selected title, even those you have masked using the **Edit disc; Hide chapter function** (page 47).

**Delete Title**, allows you to delete the corresponding recording.

**Clear Chapters**, allows you to delete all the bookmarks (electronic markers) related to the recording.This function deletes the bookmarks automatically positioned by your DVD recorder and those thay you may have added.

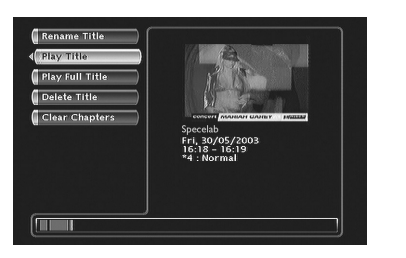

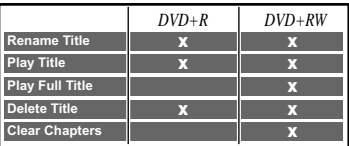

*Note: to place new bookmarks, see page 47.The available functions differ depending on the type of disc.*

# **Playlist**

Allows you to customize the playing order of a disc by changing the play order of titles and/or chapters on DVD, DVD+R and +RW discs, or the play order of music tracks on Audio CDs.With DVD+RW and +R discs, the play list allows you to play several titles independently or several chapters of various titles, as though they form a whole.

- **1.** Select **Playlist** with the  $\forall$  or A key and confirm with **OK**. On the left of the screen displayed are all the titles recorded on the disc and on the right an empty space where your play list will be displayed.
- **2.** Select a title using the  $\vee$  or A key and confirm with **OK**. On the left of the screen displayed are all the chapters of the selected title. **All** is selected, press **OK** to place them all in the play list (with all the chapters) or select one by one the chapters that you wish to add to the play list by using the  $\forall$ , **A** keys and **OK**.

*Note: to remove a chapter from the list, select it with the*  $\triangleright$  key and press **OK**. To delete the list, press the **STOP** button and confirm your request in the following screen using the  $\blacktriangleleft$  key and **OK**.

**3.** To view the chapters or titles of the play list, press **PLAY**.

**Disc Actions: Disc menu** <sup>Ł</sup> **Disc Title menu (continued)**

**Rename Disc**, allows you to change the name chosen by the DVD recorder (Thomson xx) for a name of your choice selected using a table of alphabetic characters (page 56).

**Erase Disc**, deletes all the titles on the disc.

**Lock Disc (or Unlock Disc)** protects the disc against accidental recording.This choice is not definitive, you can choose to unlock the disc later by again selecting **Unlock Disc** and confirming it with **OK**.

**Finalize Disc / Make compatible** (depending on the DVD+R or +RW disc inserted in your DVD recorder).

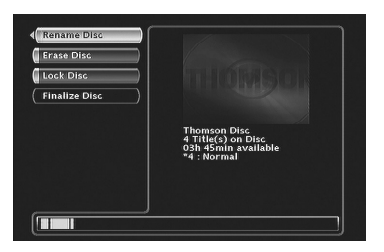

*Note: the fourth line of this menu depends upon the DVD+R or +RW disc inserted in the DVD recorder.*

#### **With a DVD+R disc:**

Select **Finalize Disc** using the  $\forall$  or  $\forall$  button and confirm with **OK**. Your DVD recorder, closes the disc session and prepares a home screen made up from images representing each recorded title. *FINALIZING* remains displayed during this operation and disappears once the disc is ready.

#### **With a DVD+RW disc:**

Select **Make compatible** using the  $\forall$  or  $\forall$  button and confirm with **OK**.Your DVD recorder, closes the disc session and prepares a home screen made up from images representing each recorded title.

*Note: you need to make a DVD+RW disc compatible if you have added or deleted chapter bookmarks in order that the disc can be played on other DVD players.*

*Note: the space occupied by titles on the disc are represented by coloured bands at the bottom of the Title menu.You can thus get an idea of the space occupied by the various video recordings (titles) and the remaining time available on the disc.*

**Disc menu** <sup>Ł</sup> **Playlist**

#### **Rename a disc or a title (DVD+R, DVD+RW)**

Using a character chart your DVD recorder allows you to change the names of discs or titles allocated when the recording was made.

Select **Rename Title** in the **Rename Title** or **Rename Disc** in the **Disc** menu using the or keys and press the **OK** key. In the following screen select **YES** and confirm with **OK**.The character chart is displayed. Use the  $\blacktriangle, \blacktriangleright, \blacktriangle, \blacktriangleright$  buttons and the **OK** key to move around the chart and compose the name of the disc or title that you require.

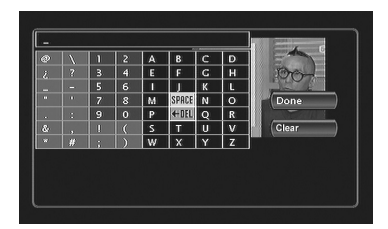

2 DTH8060 en.qxd 17/08/05 12:22 Page

*Note:The* **CLEAR** *key on the remote control or* **CLEAR** *in the menu allows the displayed name to be deleted.*

- **1.** Delete the default name of the title by selecting **DEL** and by pressing the **OK** key as many times as is necessary.
- **2.** Compose the name by selecting letters one by one. Confirm with **OK**.
	- Delete a letter by selecting **DEL**. Press the **OK** key. • Add a space by selecting **SPACE**. Press the **OK** key.
- **3.** When the name is complete, select **Done**. Press the **OK** key.
- **4.** Exit the menu using the **RETURN** key.

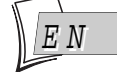

**Setup menu** <sup>Ł</sup> **Disc options**

## **Disc options**

This menu provides 2 functions to optimise the discs that you wish to play.

- **1.** From the main menu select **Setup** using the  $\land$  **V** keys, then confirm with **OK**.
- **2.** Select **Recording Options** with the ★ ▼ keys, then confirm with OK.

### **Autoplay**

• Select **Autoplay On**, if you want the disc to be played automatically once the DVD recorder tray is closed.

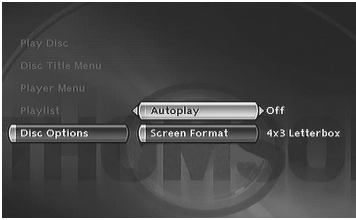

## **Screen Format - (DVD / VCD)**

Depending on the format of the DVD disc being played, select the image format that corresponds best to the format of your television screen - cinema screen  $16 \times 9$ , classic screen  $4 \times 3$  (Letter Box or Standard).

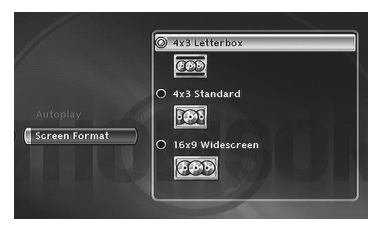

*Note: on certain DVDs, the picture format cannot be changed. Caution: the Automatic Format function of certain television sets may malfunction in 16x9. Set the Auto-Format of your television to Off in order to avoid conflicts.*

- With a letterbox format TV (16x9) select **16 x 9 widescreen**. Films in 16x9 will be fully displayed. Films in 4x3 will have vertical black bands on each side of the picture.
- With a 4x3 television, select **4 x 3 Letterbox** to take advantage of the pictures recorded in that format or 16x9. Select 4 x 3 Standard to take advantage of a **4x3 Letterbox** without distortion. For films in 16x9, the edges of the picture may extend beyond the edges of the screen.

# **Recording Options Menu**

2 DTH8060 en.qxd 17/08/05 12:22 Page

Your DVD recorder has several practical functions to optimise the recording quality / recording time ratio that is possible when using a DVD+R or DVD+RW disc.This menu also allows the **VPS/PDC** function to be activated for all your programmed recordings.

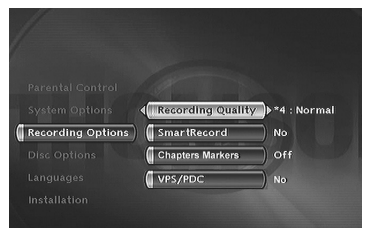

- **1.** From the main menu select Setup using the ★ ▼ keys, then confirm with **OK**.
- **2.** Select **Recording Options** with the  $A \vee$  keys, then confirm with **OK**.
- **3.** Select an option with the  $\blacktriangle \blacktriangledown$  keys, confirm with **OK**, adjust and confirm with the  $\overrightarrow{A}$   $\overrightarrow{V}$  keys and **OK**.

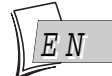

# **Recording quality**

Your DVD recorder can record several hours of TV programmes or video sequences from a connected device.This capacity depends on the discs and the quality adjustment selected in the **Recording Options** menu.

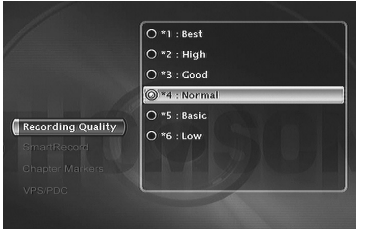

*Note: all times are approximative. Access to the adjustment menu is impossible if recording is underway. Depending on the adjustment selected, the recording time of a DVD+R or DVD+RW disc is as follows:*

- **\*1: Best**  *1 hour.* **\*2: High** *- 2 hours.* **\*3: Good** *- 3 hours.*
- **\*4: Normal**  *4 hours.*
- **\*5: Basic**  *6 hours.*
- **\*6: Low**  *8 hours.*

# **SmartRecord™**

By activating the **SmartRecord™** function of your DVD recorder it will adapt the quality of your programmed recordings to one of the 6 settings so that you can record the entire desired programme on a disc that has already been partially recorded.

# **Chapter Markers**

When recording a title, your recorder organises the chapters by creating chapters of 5 minutes in length.This then allows you to explore your recordings by jumping from chapter to chapter using the **Pr+ / Pr-** key.You may select chapter lengths of 10 minutes if you wish, by positioning the function to 10 minutes.You may also decide not to create chapters by selecting **NO** (function de-activated).

# **VPS/PDC**

#### Triggers all your programming at the actual broadcast times (if the channel broadcasts VPS/PDC signals).

*Note: the VPS (Video Programming System) and PDC (Program Delivery Control) signals are transmitted at the same time as certain programmes, by certain channels and in certain European countries. Leave this function active to benefit from its benefits for all your programming. If the channel does not broadcast VPS or PDC signasl, your DVD recorder will record at the start and stop times selected during the programming of the recording (page 30).*

# **Selecting Languages (DVD)**

Your DVD recorder gives you a selection of languages to choose from.You can change the language of the DVD recorder menus, the language of the disc menus, the language of the dialogues and that of the subtitles. In the menu, choose your preferred language for dialogues and subtitles. If it is available on the DVD you will be playing, it will be selected automatically.The default language is the one which is selected in the main menu. During playback, you can display or remove the subtitles and change the language of the subtitles using the banners.

- **1.** From the main menu select the **Setup** line with the  $A \vee$  keys, then confirm with **OK**.
- **2.** Select **Languages** with the  $A \vee$  keys, then confirm with **OK**.
- **3.** Using the  $A \vee$  keys select one of the proposed options and confirm with OK.

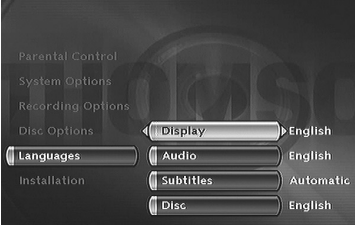

*Note: DVD disc menu language The preferred language for disc menus is set during installation (page 6). If the DVD disc that you are watching does not provide this language, you can select another language from the disc menus.*

# **Display (Language of DVD recorder menus)**

The language of the DVD recorder menus was determined upon installation (page 6).You can nevertheless change it by following the procedure given on this page.

When **Display** is selected press **OK** to display the choice of language menu.

Select a language with the  $A \vee$  keys and confirm with **OK**. Exit the menu using the **RETURN** key.

# **Selecting the Audio language for dialogue boxes of DVD discs**

Certain discs offer several different languages for the dialogues.The default language is the one you selected during installation (page 6) if this language is offered on the disc being played.To change the language of the dialogues your DVD recorder provides two possibilities:

## **From the menu of the DVD recorder**

With the  $A \vee$  keys, select **Audio** and confirm with **OK** to access the proposed list of languages. Select the preferred language with the  $A \vee$  keys and confirm with **OK**.

*Note: if the language chosen is also available on the DVD, it will be selected as the dialogue language. If it is not available, the preferred disc language will be selected.*

### **From the banner**

During playback, display the information banner using **INFO** key and select the **Audio** icon with the  $\blacklozenge$  keys. Select one of the languages proposed by the disc (and the best Audio configuration corresponding to your installation) with the  $\blacktriangle \blacktriangledown$  keys.

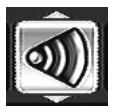

*Note: with DVDs which have a DVD menu, we recommend that you use the disc menus rather than the DVD recorder menu.You can also change the language of the dialogues and subtitles (if they are available on the disc). During playback, display the disc menu using the* **MENU** *key. Then use the*  $\blacktriangle$ ,  $\blacktriangledown$ ,  $\blacktriangleright$ ,  $\blacktriangle$  keys.

 $E\ N$ 

# **Selecting the Sub-title language for DVD discs**

Certain discs propose several languages for subtitles.The default language is the the one you selected during installation (page 6) if this language is also offered on the disc being played.To change the subtitles language, your DVD recorder provides two possibilities:

### **From the menu of the DVD recorder**

With the  $A \vee$  keys, select **Subtitles** and confirm with **OK** to access the proposed list of languages. Select the preferred language with the  $A \vee$  keys and confirm with **OK**.

*Note: if there is no English on the disc for menus, dialogues, and / or subtitles, the player selects the default language of the disc.*

**Original** *corresponds to the original soundtrack language of the film on the disc.*

*If you select the "***Automatic***" option, the default language of the subtitles will be the one you selected for the dialogues (see above). Because of this, if the default language for the dialogues is not available, but subtitles are available in this language, the subtitles will automatically display.*

#### **From the banner**

During playback, display the information banner using **INFO** key and select the subtitles icon with the  $\iff$  keys. Select one of the languages proposed on the disc with the  $\land \lor$  keys or deactivate the display of subtitles.

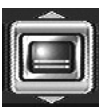

*Note: with DVDs which have a DVD menu, we recommend that you use the disc menus rather than the DVD recorder menu.*

*If you chose "***English***" during the initial setting (carried out on page 6): the main menu will appear in English, the menus of the disc, in English (if available), the language of the dialogues, in English (if available).*

### **DivX subtitle selection**

For files which offer them, select a language from the list which appears.

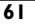

## **Parental control**

Your DVD recorder has a child lock function which enables you to restrict access to certain DVDs.The discs whose content may be deemed unsuitable for your children will therefore not be visible unless a code that you have previously chosen is entered.

- **1.** From the main menu select the **Setup** line with the  $A \vee$  keys, then confirm with **OK**.
- **2.** With the **Parental Control** line highlighted, press **OK** on the remote control (**Parental Control** menu is displayed).
- **3.** Using the  $A \vee \mathsf{keys}$  select one of the proposed options and confirm with **OK**.

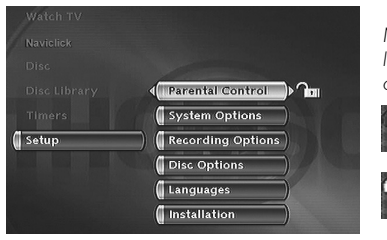

*Note: the padlock tells you whether or not the DVD recorder is locked.When the* **Lock** *function is activated, a padlock is displayed on the DVD recorder display.*

> *Locked: you must enter the secret code to play the discs whose rating limits exceed the limit you have allocated.*

*Unlocked: you don't need the secret code the play the discs, even if you have set a rating limit.*

*Note:Your DVD recorder is delivered in the unlocked, position without any rating limit. If you want to use the child* **Lock** *function, you have to set a rating limit and position the* **Lock***, function on* **On***.*

### **Locking**

- **4.** The **Lock** line is already selected. Press **OK** to validate. If no secret code has been chosen, your DVD recorder asks you to choose one.
- **5.** Enter four digits using the remote control **number** keys, then press **OK** to validate.

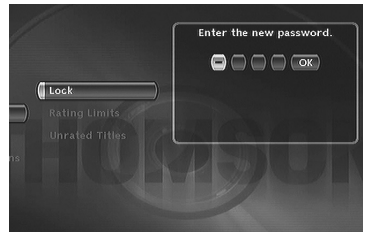

*Note: choose a four-digit number that you will be able to remember easily or note it down.*

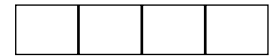

**6.** The first time a confirmation of the code is asked for. Enter the code again, then confirm with **OK**.

### **Changing the code**

To change the code, you must de-activate the **Lock** function to be able to return afterwards.

- **1.** From the **Parental Control** menu enter the 4 figure code, then confirm with **OK**.
- **2.** The **Lock** line is selected. Press **OK**.
- **3.** With the  $A \vee$  keys select **Off** and confirm with **OK**.
- **4.** Exit the menu by pressing 3 times on the **RETURN** key.
- **5.** See steps **1**, **2** and **4**, **5**, **6** to allocate a new password.
- **6.** See the **Locking** paragraph to enter a new code.

*Note: if you forget your secret code, see the Trouble Shooting Guide at the end of this manual (page 73).*

# Download from Www.Somanuals.com. All Manuals Search And Download.

 $E\ N$ 

#### **Ratings limits**

This function makes it possible to restrict viewing of certain DVD discs by programming a restriction on your DVD recorder.This function can only be used with DVD discs provided with the function.Your DVD recorder provides ratings limits on a scale of 1 to 8.The **Ratings Limit** function does not work if the disc being played does not have a rating limit. In Europe ratings limits are as yet uncommon on DVD discs on sale.

- **1.** From the main menu select the **Setup** line with the  $\land \lor$  keys, then confirm with OK.
- **2.** With the **Parental Control** line highlighted, press **OK** on the remote control (**Parental Control** menu is displayed).
- **3.** Press the key to highlight **Ratings Limits** and press **OK**.
- **4.** Use the  $A$  or  $\forall$  keys to set the bar at the level desired.

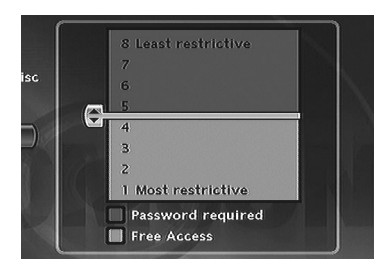

*Note: the DVD recorder is supplied without any ratings limit setting. If you want to prohibit playback of certain discs you will have to set a ratings limit.*

#### **5.** Press **OK**.

**6.** To return to the DVD recorder menu, press  $\triangleleft$  until the menu is displayed on the screen.

#### **Non categorized titles**

Certain commercially available DVD video discs have restrictions. Unfortunately few discs in Europe have one.You can however restrict viewing of such discs by means of the **Unrated Titles** function by ticking the **Password Required**, option and then locking the DVD recorder as described on page 62.When this is done the password will be requested before playing any DVD disc, including those that would not normally need a restriction.

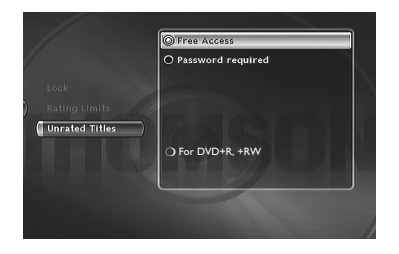

*Note: you may also restrict your own discs that you have recorded yourself by checking the* **For DVD+R, +RW** *box. In this case, the code will be requested for all the discs you have*

## **System Options**

The **System Options** menu in the **Setup** menu offers you settings to configure certain useful functions and optimise the performances of your DVD recorder to match those of the devices connected to it.

- **1.** From the main menu select the **Setup** line with the  $A \vee \mathsf{keys}$ , then confirm with **OK**.
- **2.** Select **Options system** with the  $A \vee$  keys, then confirm with **OK**.
- **3.** Select a function with the  $A \vee$  keys, confirm with **OK**, adjust and confirm with the  $A \vee$ keys and **OK**.

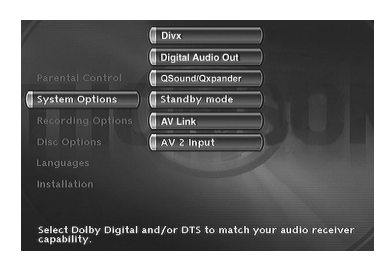

*Note: the explanation of the various functions of this menu are detailed below.The associated illustrations show the corresponding adjustments or functions.*

### **DivX**

Selecting Divx displays the authorisation number.

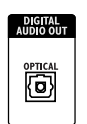

**Audio output connector**

### **Digital output (audio)**

Depending on the amplifier or television (with or without integrated decoder) connected to your DVD recorder, you will need to set the **DIGITAL AUDIO OUT** sockets (coaxial or optical) so that they deliver the Dolby Digital, DTS or MPEG digital signals supported by the other device. Tick **Dolby Digital** or **DTS** if the amplifier or TV set has a Dolby Digital or DTS decoder (or both, depending on devices). **MPEG** must be ticked to play a DVD disc on which the sound was recorded using MPEG standard.

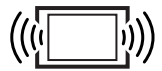

**Your television set**

#### **QSound/Qxpander**

This function provides you with virtual reproduction of the multichannel sound of a Dolby or DTS film onto the two channels of your TV or stereo amplifier.The sound effects of a 5.1 system are then simulated.

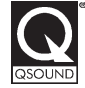

*Note: The name and logo are registered trademarks of Qsounds Labs Inc. Laboratories.The TruSuround® technology is used under license from SRS Labs Inc. laboratories.*

### **Standby mode**

Your DVD recorder has an Eco Standby to reduce its power consumption when on stand-by. Select **On** to enable this function.

*Note: the* **Eco** *function does not allow the display of programming warning messages on the display panel. Only the record icon will flash.*

#### **AV link**

Allows a television set to control your DVD recorder and download the same channels to the same numbers during installation of channels (page 6). *Note: this function is positioned by default on* **On***.*

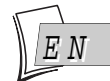

## N2 (SAT CABLE DECODER)  $\sqrt{111111111}$ **Scart connector**

#### **AV2 Input**

Choose the S-Video or Video signal, depending on the device connected to the AV2 Scart socket (usually a satellite or cable receiver), select **RGB**, **S-Video** or **CVBS**. If you do not know the type of signal supplied by the connected device, try each of the settings to obtain the best result.

*Note: format of image signals:* **RGB:** *English signal colour code (Red – Green – Blue).This is best quality.* **S-Video:** *S-VHS (Y/C), signals with separate colour components and brightness.This is average quality.* **CVBS:** *composite video signals.This is poor quality.*

# **NAVICLICK<sup>4</sup>** Settings

The information relating to the Naviclick TV guide programmes comes from a combination of the TV programmes guide,Teletext and NexTView service transmitted by certain channels.To optimise the Naviclick programmes guide of your DVD recorder, you have the possibility of changing certain settings as shown below.The information from the NexTView service is more reliable than Teletext.

# **NexTView channel downloading time**

The programs are downloaded either at 3 AM or 8 AM.To choose the downloading time, follow the instructions below:

- **1.** If the main menu is not displayed, press the **MENU** key on the remote control.
- **2.** With the ∧ ∀, keys, select **Setup** then **Installation** followed by **Naviclick Setup**. Each time, press **OK** to validate.
- **3.** The line **Update Time** is already selected, press **OK**.
- **4.** With the keys and **OK**, select **3 a.m** or **8 a.m**.

*Note: For those countries offering the NexTView service we recommend that you set the downloading time to 3am. For all other countries set it to 8am.*

# **Choice of NexTView channel**

The downloading of programmes, via the NexTView service, is only possible on certain channels. From step **2** above, select **NexTView Channel** and choose with the **PR+** or **PR-** keys, a channel that broadcasts a programme guide. Hold the key down for a rapid selection. See the list of channels on the following page.

# **Updating Naviclick (via Teletext)**

Sometimes certain channels modify the organisation of their Teletext journal. In this case, unless there has been a total modification of the structure, you must update the number of the first page of Teletext allocated to the programmes guide.The list of pages is generally broadcast with the Teletext journal. Use the Teletext function of your television set to find this information. Look for the number of the page for the current day programmes and the number of the page for the following day programmes. See also the limited list on the following page.

From step **2** above, select **Naviclick** and press **OK**.The menu that is displayed indicates, channel by channel, 2 Teletext page numbers (the first for current day programmes, the second for the following day programmes).

To update this information, place the cursor on the channel to be modified using the  $A \vee$  keys. Then enter the 2 numbers for the correct pages using the **number** keys.

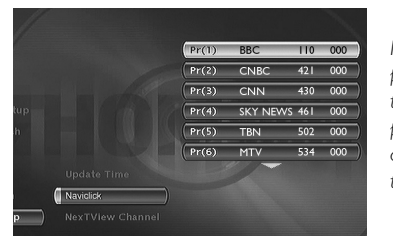

*Note: For correct operation of the Naviclick guide described on page 32, it is indispensable that a Teletext page number (for those channels broadcasting it) is indicated for each channel.The page numbers allocated to channels on this screen were set during the installation of your DVD recorder.We recommend that you do not change them.*

 $E\ N$ 

### **NexTView Channels**

The number of channels offering the NexTView service is constantly increasing.At the time of printing these instructions, the channels diffusing NexTView were as shown below. For your information: there is an Internet web site in English and German that allows you to consult the list of the channels providing NexTView service (**http://nxtvepg.sourceforge.net**, then consult the link **List of NexTView providers**).

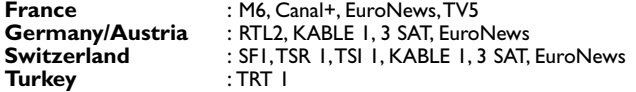

#### **Channels and Teletext pages (Naviclick)**

For channels that broadcast Teletext, the TV programmes are available on certain pages.The following list provides some of them. For others see the document supplied seperately.

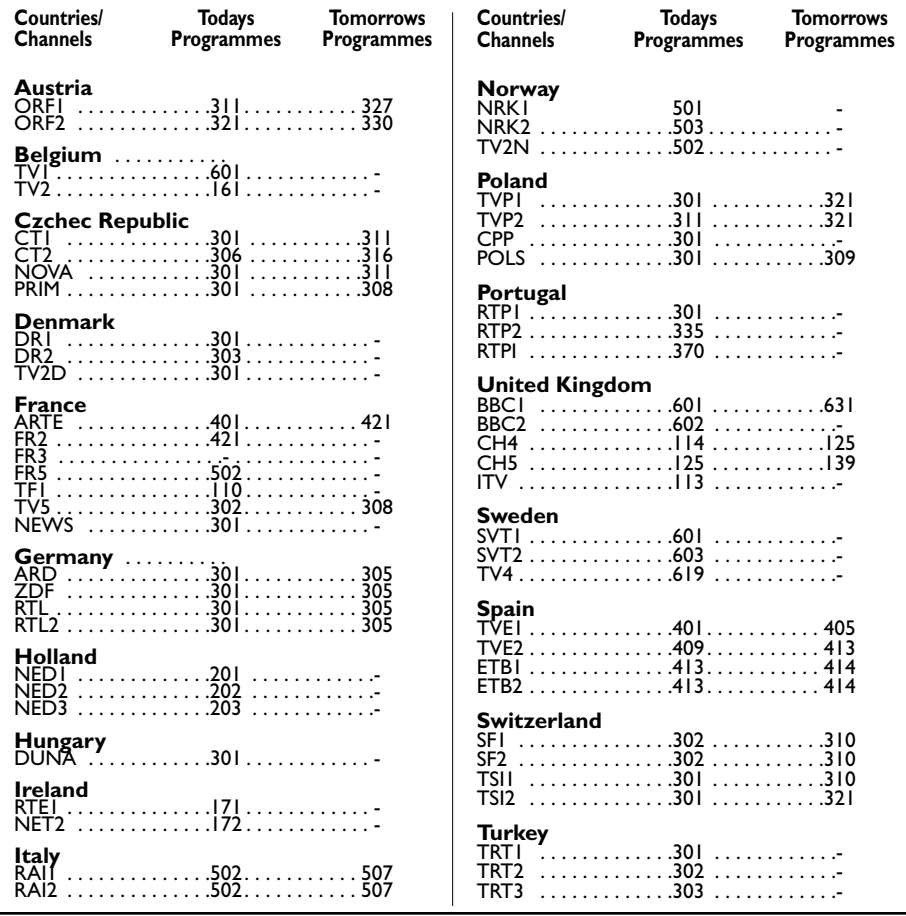

# **Recommendations and information concerning discs (12 cm) Choice of CD-R / CD-RW discs**

This player can play most CD-R and CD-RW discs. However, depending on the recorder of your personal computer, the type of disc and recording method used, it may be that some discs cannot be played, or that the performance does not meet the expected standard of quality.When playing a CD-R disc, it is completely normal for the unit to take up to 20 seconds to recognize the disc before starting to play. If the disc is not recognized after a period of 20 seconds, remove the disc, and then insert it again. If after several trials, this disc cannot be recognized, make sure you have followed the recommendations below or try another type of disc.

- Whatever the actual recording capacity of a disc, do not fill it to maximum capacity.
- Use CD-R discs rather than CD-RW (re-recordable CDs), as replay of CD-RWs may sometimes not work properly.
- Use a reliable and good quality recording software.
- Before recording on a disc, close all applications on you personal computer in order to optimise the quality and reliability of recordings on the disc.

### **Video CD (VCD) discs**

VCD (Video Compact Disc) discs enable up to 74 minutes of VHS quality video associated with still pictures, audio tracks and interactive menus to be recorded on a CD.

#### **Care of discs**

Always handle your discs with care. Hold a disc with fingers on the border or hole.Always place disc with the label facing upward (in case of a single-sided disc).Always place the disc properly into the tray using the proper guide area.Always use a soft cloth to clean discs if necessary, wipe from the centre to the border.Always put discs back into their cases after playing and store in a vertical position. Never use record cleaning sprays, benzine, static electricity liquids or any other solvent, if the disc surface is dirty.Wipe gently with a soft damp (water only) cloth, never wipe the disc in a circular motion, since circular scratches are likely to occur and could cause noise during playback. Dirt and finger prints may affect the recording and playback.

 $E\ N$ 

### **Image files and CD-R / CD-RW discs**

To view your JPEG images on a TV set you do not need to record your photographs with a resolution above 400,000 pixels (which corresponds to an image format of about 720 x 576 dots), for television screens do not allow a higher quality given their limited characteristics. In this case ensure that you reduce the quality of your photographs before recording on a disc in order not to impede the proper running of your player.This is because excessively loaded pictures would slow down or might prevent the proper functioning of the slide show during playback on your player. Compatibility of JPEG files depends on the software on which they were created and on the size of files expressed in pixels. Some JPEG files, including Progressive JPEG files (display in stages) cannot be played on this appliance.

### **Audio files and CD-R / CD-RW discs**

In the case of discs that include mp3 files, follow not only the general recommendations for CD-R and CD-RW discs, but also the following specific recommendations:

- The format of your mp3 files should be ISO 9660 or JOLIET.These files are compatible with DOS and Windows applications as well as with Mac OS.
- Your mp3 files must have a name no longer than 12 characters as well as the suffix ".mp3". They must be recorded in the form: title.mp3. Ensure that you do not leave spaces or use special characters such as  $( . , / , \cdot , = , +)$  in the name.
- Use a decompression transfer rate of at least 128 kb/sec (kilobytes/second) when recording mp3 files. Sound quality with mp3 files basically depends on the rate of compression/decompression you choose. Getting audio CD quality sound requires an analogue/digital sampling rate, that is conversion to mp3 format, of at least 128 kb/sec and up to 160 kb/sec. However, choosing higher rates, like 192 kb/sec or more, only rarely give even better sound quality. Conversely, files with sampling rates below 128 kb/sec will not be played properly.

• Do not attempt to record protected mp3 files. Such files are coded and protected.

*Important:The above recommendations cannot be taken as a guarantee that the DVD player will play mp3 recordings, or as an assurance of sound quality.You should note that certain technologies and methods for mp3 file recording on CD-Rs prevent optimal playback of these files on your DVD player (that is degraded sound quality and even, in some cases, inability of the player to read the file or files).*

## **DivX files and CD-R / CD-RW discs**

DivX is a compression format answering the MPEG-4 standard and that allows an entire film to be contained on a single CD.

The compatibility of DivX formats depends on MPEG-4 coding software, disc design software and the recording software employed, as well as the discs themselves.

#### **What codecs can your player read?**

• Playback of DivX 3.11 content • Playback of DivX 4 Content (Based on MPEG-4 Simple Profile) • Playback of DivX 5 Content (MPEG-4 simple profile plus additional features such as bi-directional frames. Qpel and GMC are not supported) • Resolutions up to 720 x 480 at 30fps and 720 x 576 at 25fps are supported • Macroblocks per second 40500 • Maximum average bitrate 4000 kbps • Maximum peak bitrate during any 3 seconds of video 10000 kbps • Minimum VBV buffer size (kbytes) 384k bytes

*Note: for DivX 3.11 content at Home Theater Profile, the required average bitrate is 1000 kbps, and the required maximum peak bitrate is 4000 kbps. Mpeg4 and Xvid content may or may not play back depending on the exact recording method and codec used.*

# **Troubleshooting guide**

# **THOMSON HELPLINE**

**You can contact THOMSON by dialling: 0871 712 1312 (For Great-Britain, all calls will be charged 0,10£ / mn) www.thomson-europe.com**

## **If you encounter difficulties**

Advisors are at your disposal to help you solve your problems at this telephone number.

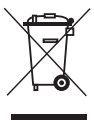

*This THOMSON product is designed and manufactured with high quality materials and components which can be recycled and reused.*

*This symbol means that electrical and electronic equipment, at their end-of-life, should be disposed of separately from your household waste.*

*Please, dispose of this equipment at your local community waste collection/recycling centre.*

*In the European Union there are separate collection systems for used electrical and electronic product.*

*Please, help us to conserve the environment we live in!*

# **Remote control**

**The remote control doesn't work**

- To control your DVD recorder, you must first press the DVD key of the remote control.
- Point the remote control at the front of your DVD recorder, not at your TV set.
- The operating range of the remote control is 6 to 8 metres. It gradually decreases as the batteries wear down.This is a good indicator of the state of the batteries.When the batteries require replacing, the signal lamp on the remote control flashes when you use it.
- Make sure no objects (or animals) are in the path of the infrared beam between the remote control and your DVD recorder.They may block the beam and thereby cause a malfunction of your DVD recorder.

**The remote control of your DVD recorder also controls another device** 

• Some DVD players made by the Thomson group (Thomson, Brandt, Ferguson, Saba, Telefunken) react to the same codes.To avoid this inconvenience, you can program your DVD recorder and its remote control so they have a different code to those of the other devices. Refer to page 75.

**The remote control and the DVD recorder don't work anymore: everything seems blocked**

• Unplug your DVD recorder from the mains for a few moments and plug it back in.

### **Image problems**

**You don't see any picture**

- Turn on your TV set and your DVD recorder.
- On your TV set, select the socket which receives the signals from your DVD recorder (AV1,TV1,AUX1, etc., depending on the make, if connected as shown on page 4).
- Make sure that all sockets are well pushed into the various sockets.

 $E\ N$ 

**The colours aren't natural**

- Check that the scart cables are well pushed into the sockets of the various devices.
- Check the settings Output AV1, Input AV2 and Output PAL/NTSC (**System Options** menu, page 65).

**The image format doesn't match the screen format of your TV set**

• The image format is adjustable. Refer to page 58.With certain discs, the format is pre-set and cannot be changed.

#### **Sound problems**

**No sound**

• Check that the DTS, Dolby Digital and MPEG settings are suited to the specifications of the device connected to the digital audio sockets (coaxial or optical) (page 64).

**The sound is very low or inaudible**

• The sound of the TV set has been cut or set at a very low level. Press the  $(\mathcal{C})$  key on your TV set's remote control and/or adjust the volume on your TV set (or amplifier, if such is the case).

**You can't change the camera angle**

• Most DVDs do not have multiple viewing angles.When this option is available, it usually only applies to a few scenes.

**There is no sound with the image**

- Is the volume turned down? The audio codec of your player cannot play DivX files with the most recent codecs.
- The majority of applications on your computer require the video and audio to be coded separately.The two flows are mixed after coding. More information on this can be found using the various Internet search engines.

### **Playing problems**

**The DVD doesn't play, even when you press the PLAY button**

• The disc rating is higher than the limit that you have set (page 63).

**Fast forward or rewind doesn't work**

• Some discs have scenes which do not allow fast forwarding, rewinding or chapter skips. When a command is prohibited or is not available for the current section or operating mode, a prohibition sign  $( \mathcal{O} )$  appears on-screen for a few moments.

**Your DivX files won't play**

• Check that the file is actually DivX

When you encounter problems make sure that:

- the file that you are trying to play actually contains DivX video.The files often use the term "DivX" in their filename even though they have in fact been coded in another format.

**Problems playing DivX version 5.1 and the version 2.5 player**

• With some recent DivX versions coding problems may arise that are directly linked to the ability of you computer to provide the total capacity of its microprocessor during the coding procedure and during play, this leads to malfunctions with the image or a lack of synchronisation between sound and image.

**The display or reading of digital images in JPEG format is slow**

• Image display can take a fairly long time, depending on the size of the images. If the images are too "bulky", your DVD recorder may not be able to display them correctly.

### **Recording problems**

**You cannot record on the disc**

- If a message is displayed on the screen, press the **CLEAR** key of the remote control to remove it.
- Check that you are using a DVD+R or DVD+RW disc.
- Perhaps the DVD+R disc is temporarily locked or definitively locked. If it is definitively locked you can no longer record on it. If it is temporarily locked you can unlock it, see page 55.
- You cannot record on the same disc both video images and JPEG photos or mp3 music. Use different DVD+R/+RW discs for each type of recording.
- Dirt and finger prints may affect the recording and playback. Please see page 74 of your User Manual for information about proper handling of discs and proper disc cleaning.

### **Other operating problems**

**Your DVD recorder doesn't switch on**

- Did you move the DVD recorder? Check the power plug: is it well plugged into the mains socket? Also check the power cable jack at the rear of the DVD recorder; is it well pushed in.
- Is the mains socket to which you DVD recorder is connected receiving current? Try to plug in a lamp or other electrical device: do they work? Check the corresponding fuse in your house's fuse box.

**The menus or subtitles do not appear in the language you want**

- With a DVD: the DVD menus are not displayed in your language. Check the disc jacket to see which languages are available. Choose the language of your choice, if available (page 60).
- With a DVD: there are no subtitles. Check the disc jacket to see whether subtitles are available. Choose the subtitles of your choice, if available (page 61).
- The preferred language for DVD dialogues and subtitles was set upon initial installation of your DVD recorder.To change it, refer to pages 60 and 61.
- You can also change the language while a disc is playing by pressing the **INFO** key and selecting the  $\mathbf{D}$  icon for dialogues or  $\mathbf{E}$  for subtitles. This choice is only valid for the disc if it has not been removed from the disc drawer.

**The menus of your DVD recorder do not appear in the language you want**

• Check that your language is available in the settings menu (page 60). If not, choose another language.

**You can't access the selected menu, even when you press OK**

- If the name of the menu appears on a transparent background, it means that the corresponding menu or function is not available.The **Disc**, **Titles**, and **Play list** menus are contextual menus: they depend on operations performed beforehand such as:
- **Disc** is only accessible if there is a disc in the disc tray of your DVD recorder.
- **Titles** is only accessible once you have recorded a TV program or video sequence (from an external device).
# **Further information**

**You can't access the selected menu, even when you press OK**

- If the name of the menu appears on a transparent background, it means that the corresponding menu or function is not available.The **Disc**, **Video**, **Music**, **Pictures** and **Card** menus are contextual menus: they depend on operations performed beforehand such as:
- **Disc** is only accessible if there is a disc in the disc tray of your DVD recorder.
- **Titles** is only accessible once you have recorded a TV program or video sequence (from an external device).
- **Play list** is only accessible with a CD.
- **USB Device** is only accessible once you have connected a card reader to the front USB socket and inserted a card in it.

**Your DVD recorder menu disappears**

• As with computers, your DVD recorder has a screen saver which replaces the fixed menu by a mobile THOMSON logo. Press on a navigation key to bring back the fixed menu.

**You can't switch channels**

• During the recording of a TV program (or video sequence from a connected device), switching channels is impossible.To change channels, you have to stop the recording completely (page 28).

**In quiet moments, you hear a slight hum coming from your DVD recorder**

• Your DVD recorder is equipped with a fan. It releases heat in order to ensure proper cooling. It switches on as soon as your DVD recorder is turned on and produces a slight hum.

**The TV guide (NAVICLICK) is not displayed**

- Downloading may be disabled. Make sure that **Off** is not ticked (page 66).
- Does the channel broadcast a TV guide ? Check in the list on page 67.

### **Other problems**

**Reconfiguring your player's initial set-up**

• Open the disc tray and make sure there is no disc in it. Close the disc tray. Hold down the **STOP** key of your DVD recorder, then press the **ON/STANDBY** key by holding it down for 3 seconds, until *INIT* is displayed on the screen of your DVD recorder.When *MENU* reappears on your display, turn off and then turn on your DVD recorder using the **ON/STANDBY** button on the front.The menu displayed on-screen is the menu which enables you to choose your DVD recorder's display language. It confirms that all settings made since initial installation have been deleted.The DVD recorder has been reconfigured as it was when purchased (factory settings). Refer to page 5 of this manual to restart the installation of your DVD recorder.

**If you forget your password**

• Open the player's disc tray and ensure that there is no disc on it. Close the tray.The player menu is now displayed on the TV screen. Now press the **STOP** key on your player and hold the **STOP** key on the remote control unit down for 3 seconds.The password that you chose for parental control is cancelled.To reallocate a code see page 62.

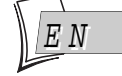

# **Further information**

## **Other important informations**

#### **For your safety**

Never open the player or any of its components. It can be dangerous for you or for certain fragile components.You could receive an electric shock or touch the laser beam. Do not place your eyes close to the opening of the disc tray or any other opening to look inside the player.

### **Disclaimer of warranty!**

To the extent allowed by applicable law, representations and warranties of non-infringement of copyrights or other intellectual property rights resulting from the use of this product under conditions other than as specified above, are hereby excluded.

#### **Condensation / moisture / heat**

If your DVD recorder or a disc have been stored in a cold atmosphere, as for example during transportation in the winter, wait for approximately 2 hours until they have reached room temperature. Protect the DVD recorder from moisture and excess heat (e.g. fireplace) or equipment creating strong magnetic or electric fields (i. e. speakers...). Disconnect the power cable from the mains electricity supply if the DVD recorder malfunctions.

*Note: Dolby Digital is a sound compression technique developed by Dolby for multi-channel digital audio signals.The Dolby Digital system enables any audio channel configuration, from a stereo sound (2 channels) up to the digital "surround" sound 5.1.*

*Manufactured under license from Dolby Laboratories. "Dolby" and the double-D symbol are trademarks of Dolby Laboratories.*

*DTS - is a digital sound compression technique developed by Digital Theater Sound Systems for digital audio multichannel signals.*

*"DTS" and "DTS Digital Out" are registered trademarks of Digital Theater Systems inc* 

*PCM - If the device connected to the DIGITAL AUDIO OUT sockets does not support Dolby, DTS or MPEG signals, your DVD recorder will deliver PCM (Pulse Code Modulation) signals. In this case Dolby Digital, DTS or MPEG must not be selected.*

*The linear PCM is a signal recording format used for CDs. CDs are recorded in 44.1kHz /16bits. DVDs are recorded in 48kHz / 16 bits, or even up to 96kHz / 24 bits.*

#### **DVD copy protection**

In accordance with the DVD standard, your DVD recorder is equipped with a Copy Protection system, which can be triggered on and off by the DVD disc itself, in order to make any recording of the concerned DVD disc onto a videotape of very poor picture quality, or even impossible. "This product incorporates copyright protection technology that is protected by method claims of certain U.S. patents and other intellectual property rights owned by Macrovision Corporation and other rights owners. Use of this copyright protection technology must be authorized by Macrovision Corporation, and is intended for home use only unless otherwise authorized by Macrovision Corporation. Reverse engineering or disassembly is prohibited."

**Concerning batteries**

• Do not mix different types of batteries or new and old batteries. Do not use rechargeable batteries. In order to avoid any risk of explosion, observe polarities indicated inside the battery compartment. Replace only with the type of batteries specified above. Do not throw them into fire, do not recharge them. Remove the batteries from the remote control unit if you are not going to use it for several weeks. Immediately remove any leaking batteries.Take care in doing this, as leaking batteries may cause burns to the skin or other physical injury.

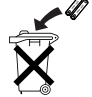

• Please respect the environment and prevailing regulations. Before you dispose of batteries ask your dealer whether they are subject to special recycling and if he accepts to take them back.

**74**

# **Further information**

# **Remote control - Code A-B**

With certain devices (combined TV/DVD or other DVD player) it may happen that your DVD recorder controls the DVD player of the other device. In this case you can adjust your remote control and the DVD recorder on another code known as code B.

## **Remote control setting on code B**

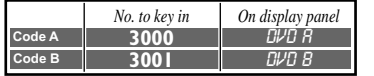

*Note: the remote control of your DVD recorder is set to code A (3000).To set it to code B (3001) follow the procedure described below.*

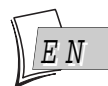

- **1.** Press and hold the **DVD** key.
- **2.** With the number keys, press **3**, **0**, **0**, **1**.
- **3.** Release the **DVD** key.

### **DVD recorder setting on code B**

- **1.** Switch on your DVD recorder.
- **2.** Check that there is no disc in the disc tray.
- **3.** Simultaneously press the **PLAY/PAUSE**, **AV** keys at the front of your DVD recorder and release them when your DVD recorder displays *DVD B*.
- **4.** Try to control your DVD recorder with the remote control. *Note: in the event of a problem, redo the setting of both components: the remote control and your DVD recorder.*

# **Technical data**

Power requirements 220 to 240 V - 50/60 Hz

Power consumption:

- Operating  $= 30 W$
- $\bullet$  Standby  $= 5 W$
- Standby, ECO mode  $= 4 W$

Functioning conditions  $+5^{\circ}$ C to  $+35^{\circ}$ C surrounding humidity: 80 % maximum

Playback system Laser diodes - Wave length: 655 / 780 nm, Laser power CLASSE 2

Reception norms LL' - BG - I - DKK'

Number of storable channels 99

Remote control Infrared 33 Khz - Batteries 2 x 1.5 V (AAA)

*Nominal Specification - THOMSON reserves the right to change the specifications without notice.The characteristics and aspect of the product may be changed without prior notification.The colour and aspect of the product may differ from that represented in this manual.*

*DTH 8060 / EN - RST - AWS / 08-2005*

Free Manuals Download Website [http://myh66.com](http://myh66.com/) [http://usermanuals.us](http://usermanuals.us/) [http://www.somanuals.com](http://www.somanuals.com/) [http://www.4manuals.cc](http://www.4manuals.cc/) [http://www.manual-lib.com](http://www.manual-lib.com/) [http://www.404manual.com](http://www.404manual.com/) [http://www.luxmanual.com](http://www.luxmanual.com/) [http://aubethermostatmanual.com](http://aubethermostatmanual.com/) Golf course search by state [http://golfingnear.com](http://www.golfingnear.com/)

Email search by domain

[http://emailbydomain.com](http://emailbydomain.com/) Auto manuals search

[http://auto.somanuals.com](http://auto.somanuals.com/) TV manuals search

[http://tv.somanuals.com](http://tv.somanuals.com/)